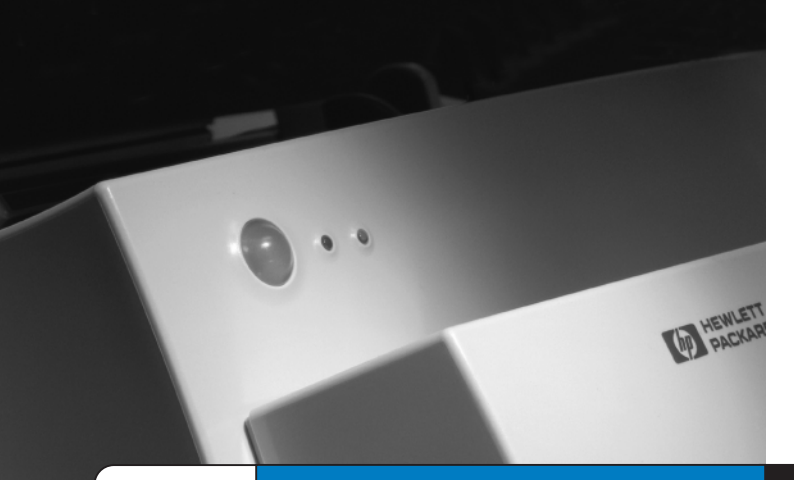

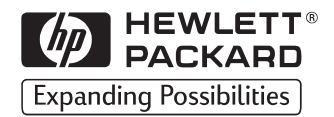

#### H PLaserJet 1100

User Guide

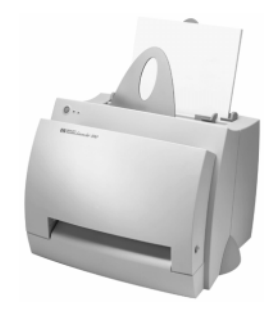

# HP LaserJet 1100 Printer

# **User Guide \_\_\_\_\_\_\_\_\_\_\_\_\_\_\_\_\_**

#### **© Copyright Hewlett-Packard Company 2002**

All Rights Reserved. Reproduction, adaptation, or translation without prior written permission is prohibited, except as allowed under the copyright laws.

Publication number: C4224-90967 Second Edition: January, 2002

#### **Warranty**

The information contained in this document is subject to change without notice.

Hewlett-Packard makes no warranty of any kind with respect to this information. HEWLETT-PACKARD **SPECIFICALLY** DISCLAIMS THE IMPLIED WARRANTY OF MERCHANTABILITY AND FITNESS FOR A PARTICULAR PURPOSE.

Hewlett-Packard shall not be liable for any direct, indirect, incidental, consequential, or other damage alleged in connection with the furnishing or use of this information.

#### **Trademark Credits**

Adobe is a trademark of Adobe Systems Incorporated.

CompuServe is a U.S. trademark of CompuServe, Inc.

Windows and Windows NT are U.S. registered trademarks of Microsoft Corporation.

ENERGY STAR is a U.S. registered service mark of the U.S. Environmental Protection Agency.

# **Contents**

### **[1 Getting to know the printer](#page-8-0)**

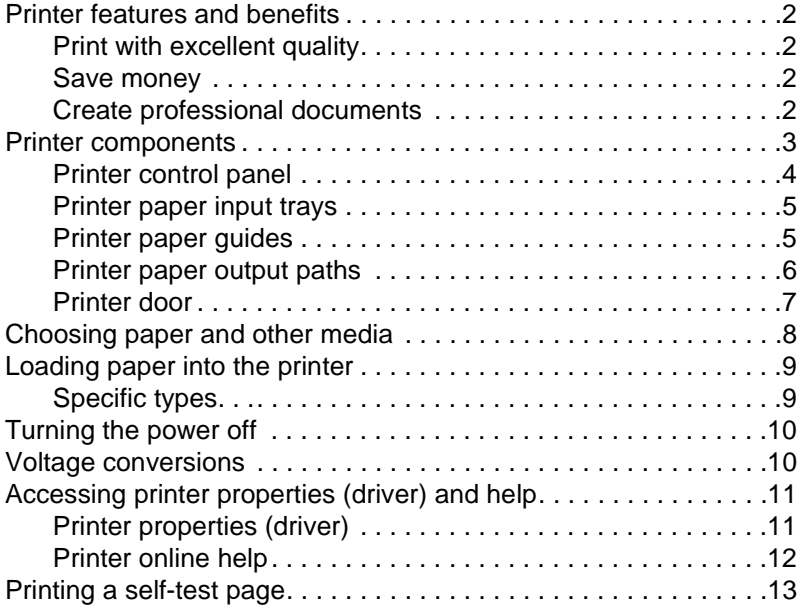

### **[2 Printing media](#page-22-0)**

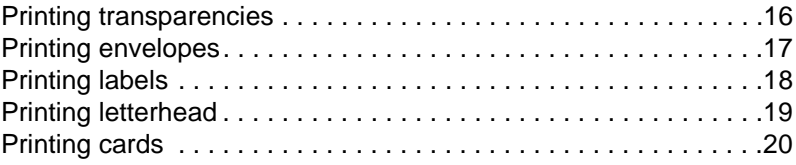

#### **[3 Printing tasks](#page-28-0)**

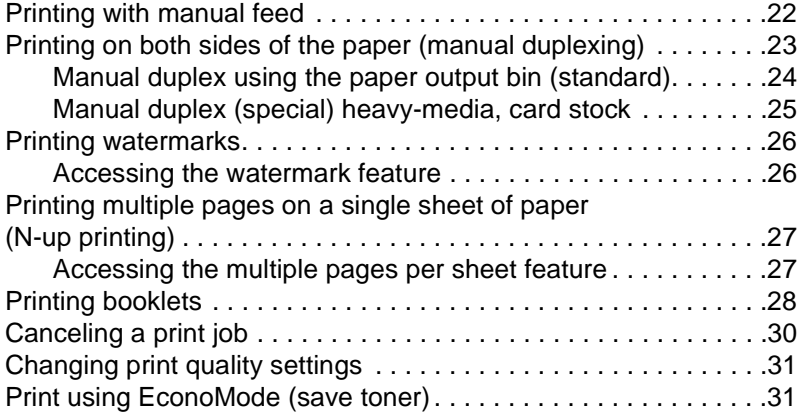

### **[4 Managing the toner cartridge](#page-40-0)**

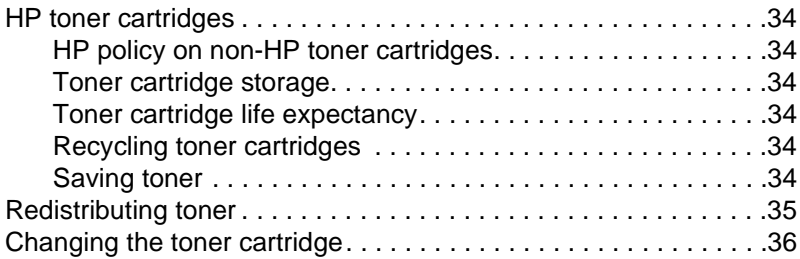

### **[5 Troubleshooting the printer](#page-44-0)**

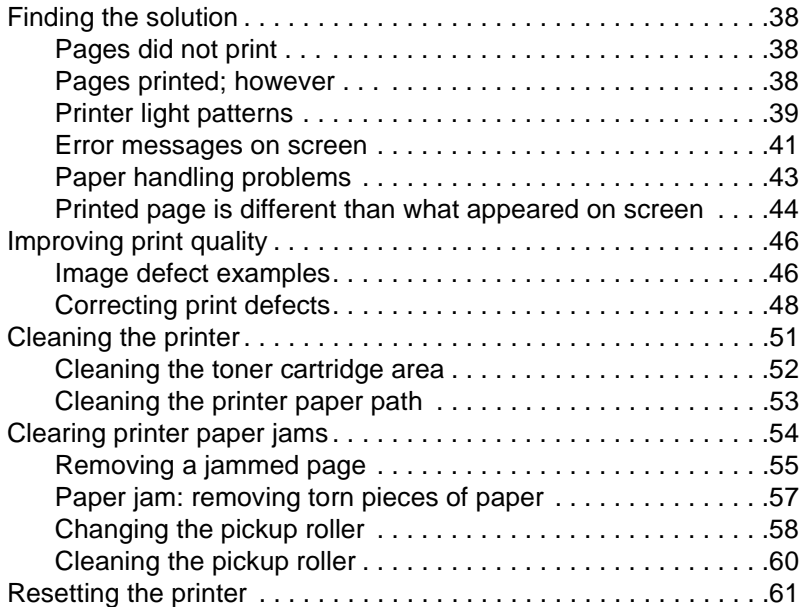

#### **[6 Service and support](#page-70-0)**

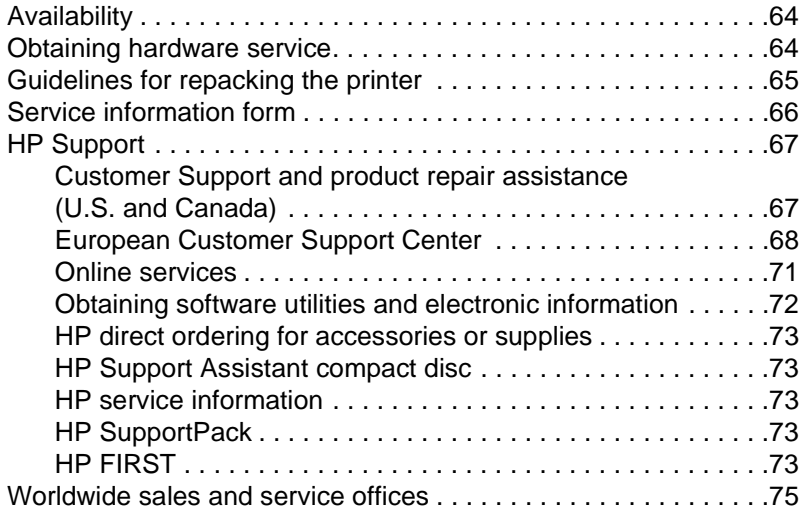

### **[Appendix A Printer specifications](#page-86-0)**

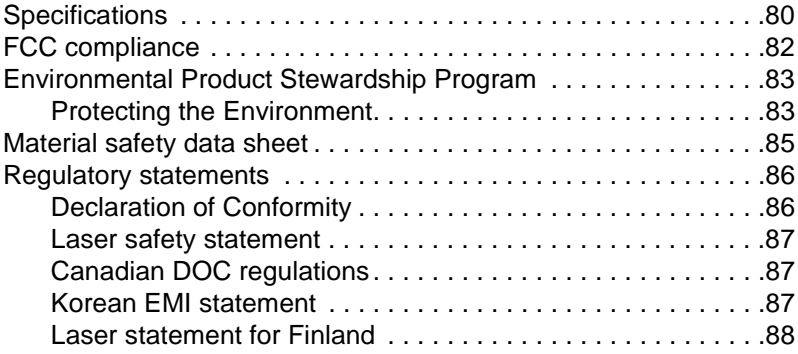

### **[Appendix B Paper specifications](#page-96-0)**

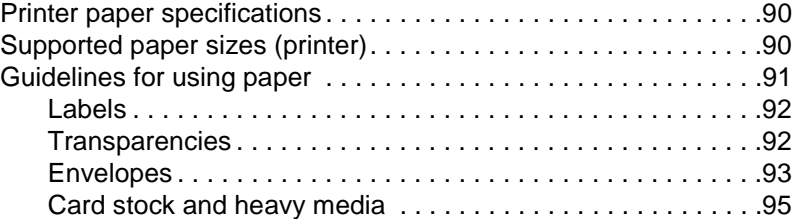

### **[Appendix C Memory \(DIMMs\)](#page-104-0)**

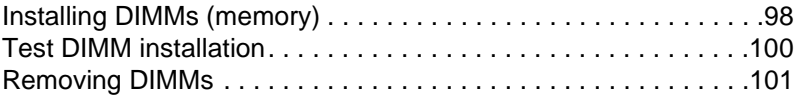

### **[Appendix D Warranty and licensing](#page-110-0)**

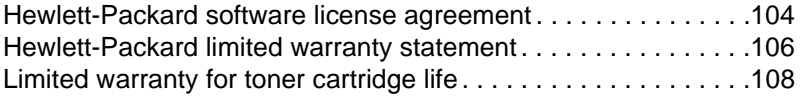

#### **[Appendix E Accessories and ordering information](#page-118-0)**

 **[Index](#page-122-0)**

# <span id="page-8-0"></span>1 Getting to know the<br>
printer printer

This chapter provides information on the following topics:

- [Printer features and benefits](#page-9-0)
- [Printer components](#page-10-0)
- **•** [Choosing paper and other media](#page-15-0)
- [Loading paper into the printer](#page-16-0)
- **•** [Turning the power off](#page-17-0)
- [Voltage conversions](#page-17-1)
- [Accessing printer properties \(driver\) and help](#page-18-0)
- [Printing a self-test page](#page-20-0)

**Note** For installation instructions, see the "HP LaserJet Quick Reference Guide" that came with your printer.

### <span id="page-9-0"></span>**Printer features and benefits**

Congratulations on the purchase of your new printer. You can . . .

### <span id="page-9-1"></span>**Print with excellent quality**

Print at 600 dots per inch (dpi) with Resolution Enhancement technology (REt).

### <span id="page-9-2"></span>**Save money**

- Use EconoMode to save toner.
- Print on both sides of the paper to save paper (manual duplexing).
- Print multiple pages on a single sheet of paper to save paper (N-up printing).

### <span id="page-9-3"></span>**Create professional documents**

- Protect your documents by using Watermarks such as "confidential."
- Print Booklets. This feature enables you to easily print the pages required to create cards or books. Once printed, all you have to do is fold and staple the pages.
- Print the first page on different paper/media than the following pages.

### <span id="page-10-0"></span>**Printer components**

- 1. Printer control panel
- 2. Paper supports
- 3. Paper input tray
- 4. Single-sheet paper input tray (priority feed)
- 5. Paper guides
- 6. Paper-output lever
- 7. Straight-through output path
- 8. Printer door
- 9. Paper output bin

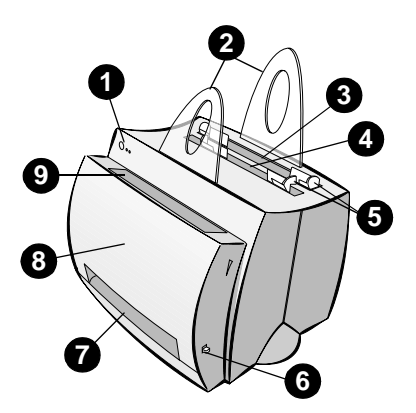

- 1. Power switch (220-240 volt printers)
- 2. Power receptacle
- 3. Memory door
- 4. Parallel port

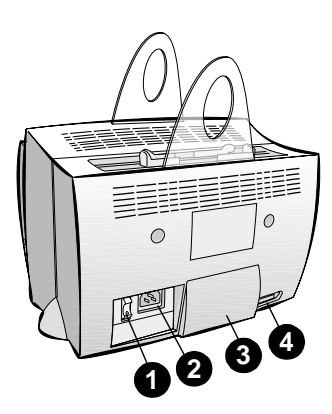

### <span id="page-11-0"></span>**Printer control panel**

The printer control panel is comprised of two lights and one lighted button. These lights produce patterns that identify the status of your printer.

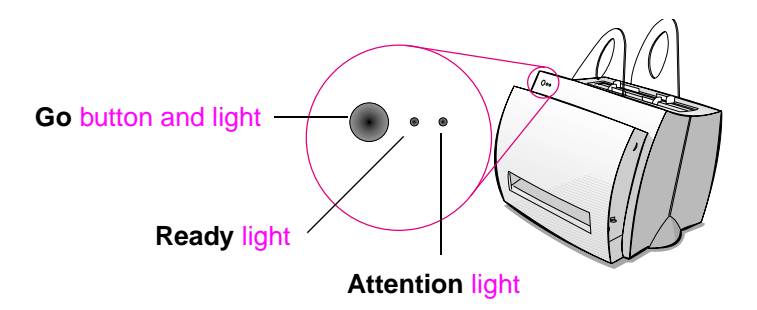

- Go button and light: Press and release to print a self-test page or when in manual-feed mode, or press and hold for 5 seconds to reset the printer.
- **Ready light:** Indicates the printer is ready to print.
- Attention light: Indicates printer initialization, reset, and errors.

**Note** See "[Printer light patterns"](#page-46-1) for functional descriptions of all the light patterns.

### <span id="page-12-0"></span>**Printer paper input trays**

#### **Rear paper input tray**

The paper input tray located closest to the back of the printer can hold up to 125 sheets of 20 lb. paper or it can hold multiple envelopes.

### **Front (single-sheet) paper input tray**

The single-sheet paper input tray should be used when feeding single pages or media such as envelopes. You can print the first page on different media than the rest using the single-sheet paper input tray.

**Note** The printer will automatically (priority feed) print from the single-sheet paper input tray before printing from the paper input tray.

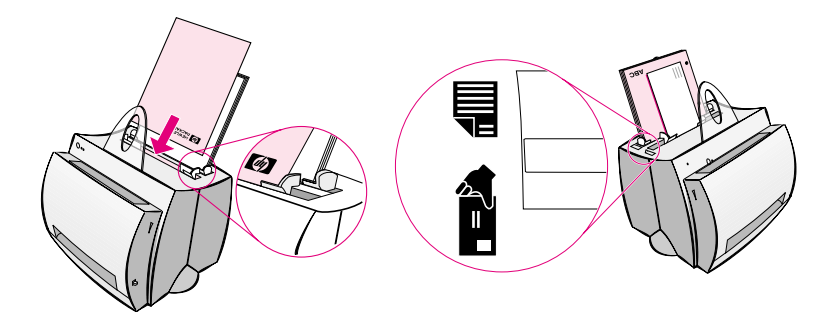

### <span id="page-12-1"></span>**Printer paper guides**

Both input trays have paper guides. Paper guides are used to ensure the paper is correctly fed into the printer and that the print is not skewed (crooked text on the page). When loading paper, adjust the paper guides to match the width of the paper being printed.

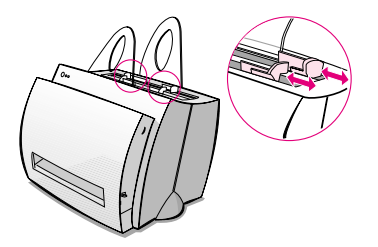

### <span id="page-13-0"></span>**Printer paper output paths**

#### **Paper output bin**

The paper output bin is located on the front of the printer. Printed paper will be collected here in the correct sequence when the paperoutput lever is in the up position. Use the output bin when printing large, collated documents or when copying documents so that the original is separated from the copies.

#### **Straight-through paper output path**

The straight through paper output path is useful when printing envelopes, transparencies, heavy media, or anything that tends to curl when printed. Printed paper will stack in reverse order with the paper-output lever down.

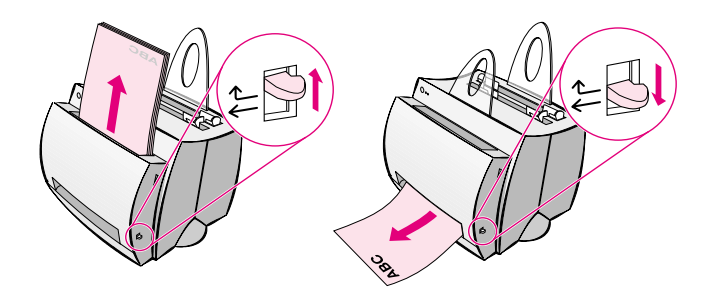

### <span id="page-14-0"></span>**Printer door**

Open the printer door to access the toner cartridge, clear jams, and clean the printer. The printer door is located on the front of the printer. Open and close the printer door by firmly grasping the top left and right sides of the printer door and pulling it towards you.

**Note** If the scanner is attached, it may be necessary to move the printer to the edge of your workstation before opening the printer door in order to get the full range of motion.

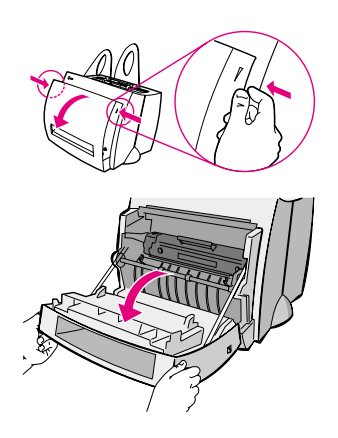

### <span id="page-15-0"></span>**Choosing paper and other media**

HP LaserJet printers produce excellent print quality documents. You can print on a variety of print media, such as paper (including up to 100% recycled fiber content paper), envelopes, labels, transparencies, and custom-sized media. Properties such as weight, grain, and moisture content are important factors, affecting printer performance and quality. To achieve the best possible print quality, use only high-quality paper designed for laser printers. See "[Printer](#page-97-2)  [paper specifications](#page-97-2)" for detailed paper and media specifications.

**Note Always test a sample of paper before purchasing large quantities.** Your paper supplier should understand the requirements specified in the HP LaserJet Printer Family Paper Specification Guide (HP part number 5021-8909). See ["Printer paper specifications.](#page-97-2)"

- **Maximum supported paper size:** 216 by 356 mm (8.5 by 14 in.)
- **Minimum supported paper size:** 76 by 127 mm (3 by 5 in.)

### <span id="page-16-0"></span>**Loading paper into the printer**

Paper should be loaded with the top down and the side-to-be printed facing forward. Always adjust the paper guides to prevent jams and skewing.

**CAUTION** Attempting to print on paper that is wrinkled, folded, or damaged in any way may cause a jam to occur. See ["Printer paper specifications](#page-97-2)."

**Note Always remove all paper from the paper input tray and straighten the stack when new paper is added.** This helps prevent multiple sheets of paper from feeding through the printer at one time and reduces paper jams. See the sticker which you placed on the printer while setting up the hardware.

### <span id="page-16-1"></span>**Specific types. . .**

- **Transparencies:** Load transparencies with the top down and the side-to-be-printed facing toward the front of the printer. See ["Printing transparencies.](#page-23-1)"
- **Envelopes:** Load with the narrow, stamp side down and the sideto-be-printed facing toward the front of the printer. See "[Printing](#page-24-1)  [envelopes.](#page-24-1)"
- **Labels:** Load with the top down and the side-to-be-printed facing toward the front of the printer. See ["Printing labels.](#page-25-1)"
- **Letterhead:** Load with the top down and the side-to-be-printed facing toward the front of the printer. See ["Printing letterhead](#page-26-1)."
- **Cards:** Load with the narrow side down and the side-to-beprinted facing toward the front of the printer. See "[Printing cards.](#page-27-1)"

### <span id="page-17-0"></span>**Turning the power off**

Printers that require 100-127 volts of power must be unplugged to turn the power off. Printers that require 220-240 volts can be switched off (the switch is located on the left side of the power plug) or unplugged.

**Note** To ensure safety when working inside the printer for any reason, it is best to unplug the printer.

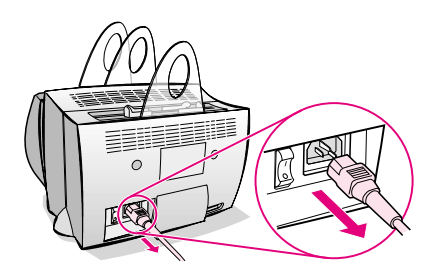

### <span id="page-17-1"></span>**Voltage conversions**

HP LaserJet printers are manufactured to different specifications for different countries. Because of these differences, HP does not recommend transporting products sold within the United States to another country.

In addition to the concerns about the differing power system voltages, the country of final destination may have different import and export restrictions, power frequencies, and regulatory requirements.

**Note** The HP LaserJet family printers must be serviced by an authorized repair depot or reseller within the country where the printer was originally purchased.

> Because of the different specifications and warranty coverage limitations, Hewlett-Packard does not offer a conversion, or support the conversion, of U.S. version HP LaserJet family printers for foreign use. We advise those customers planning to transport equipment outside the United States to purchase the products in the country of final destination.

## <span id="page-18-0"></span>**Accessing printer properties (driver) and help**

This section provides information on the following topics:

- [Printer properties \(driver\)](#page-18-1)
- [Printer online help](#page-19-0)

### <span id="page-18-2"></span><span id="page-18-1"></span>**Printer properties (driver)**

Printer properties control the printer and allow you to change default settings, such as paper size, printing on both sides of the page (manual duplexing), printing multiple pages on a single sheet of paper (N-up printing), resolution, watermarks, and printer memory. You can access the printer properties in two ways:

- Through the software application from which you are printing. (Change settings for current software application use.)
- Using the Windows<sup>®</sup> operating system. (Change default settings for all future print jobs.)

**Note** Because many software applications use a different method of accessing the printer properties, we will describe common methods used in Windows 9x & NT<sup>®</sup> 4.0, and Windows 3.1x.

#### **Windows 9x & NT 4.0**

- **Change settings for current software application use:** From the **File** menu within the software application, click **Print,** and then click **Properties.** (The steps can vary between software applications; this is the most common method.)
- **Change defaults for all future print jobs:** Click the **Start** button, click **Settings,** and then click **Printers.** Right-click the printer icon for which you would like to change properties, and then choose **Properties.** Many of the features in Windows NT are also located on the **Document Defaults** menu.

#### **Windows 3.1x**

- **Change settings for current software application use:** From the **File** menu within the software application, click **Print, Printers,** and then click **Options.** (The steps can vary between software applications; this is the most common method.)
- **Change defaults for all future print jobs:** From the Windows control panel, double-click **Printers,** highlight the printer, and then click **Setup.**

### <span id="page-19-0"></span>**Printer online help**

#### **Printer properties online help**

The printer properties (driver) online help includes information specific to the functions within the printer properties. This online help will guide you when changing default settings for your printer.

Access the printer properties help system by opening the printer properties and then clicking on the **Help** button.

#### **Online help**

The HP LaserJet 1100 online help includes information for all of the printing, copying, and scanning software applications.

To access the HP LaserJet 1100 Online Help, use any of the three methods below:

- **Program Group:** 
	- **Windows 9x & NT 4.0:** Click **Start, Programs, HP LaserJet 1100,** and then **LaserJet 1100 Online Help.**
	- **Windows 3.1x:** From the **Program Manager,** double-click the **HP LaserJet 1100** icon, and then double-click **LaserJet 1100 Online Help.**

**Note** The Document Assistant is not available for Windows 3.1x operating systems.

- **Document Assistant:** Click **Tools,** and then click **Help.**
- **LaserJet Document Desktop:** Click **Help** from the main menu.

### <span id="page-20-0"></span>**Printing a self-test page**

Among other items, a self-test page provides all of the printer configuration settings, scanner attachment verification, a sample of the print quality, and provides information for printer page counts as well as scan and copy page counts. A self-test page can also help you verify the printer is printing correctly.

To print a self-test page, press and release the **Go** button on the printer control panel while the printer is in the Ready state. If the printer is in PowerSave mode, press and release the **Go** button once to awaken it, and then press and release the **Go** button a second time.

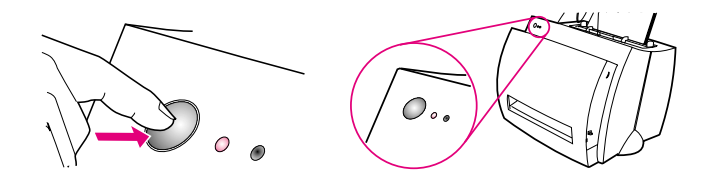

<span id="page-22-0"></span>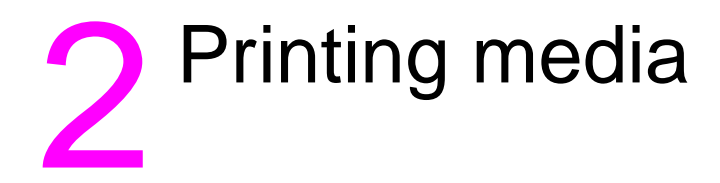

This chapter provides information on the following topics:

- **•** [Printing transparencies](#page-23-0)
- [Printing envelopes](#page-24-0)
- [Printing labels](#page-25-0)
- [Printing letterhead](#page-26-0)
- [Printing cards](#page-27-0)

### <span id="page-23-1"></span><span id="page-23-0"></span>**Printing transparencies**

Only use transparencies recommended for use in laser printers, such as HP transparency film. See ["Printer paper specifications](#page-97-2)."

- **CAUTION** Inspect the transparencies to ensure they are not wrinkled or curled, and that they do not have any torn edges.
	- **1** Adjust the paper-output lever to the down position.
	- **2** Load with the top down and the side-to-be-printed (rough side) facing toward the front of the printer. Adjust the paper guides.
	- **3** Print, and then remove the transparencies from the front of the printer to prevent them from sticking together. Place the printed transparencies on a flat surface.

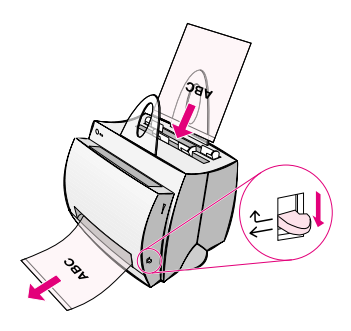

## <span id="page-24-1"></span><span id="page-24-0"></span>**Printing envelopes**

**CAUTION** Only use envelopes recommended for laser printers. See "[Printer paper](#page-97-2)  [specifications.](#page-97-2)"

- **1** Adjust the paper output-lever to the down position.
- **2** Load with the narrow, stamp-side down and the side-to-beprinted facing toward the front of the printer. Adjust the paper guides to fit the envelope.
- **3** Select the correct envelope size in the software application. This setting can be accessed through the printer properties. See ["Printer properties \(driver\).](#page-18-2)"
- **4** Print.

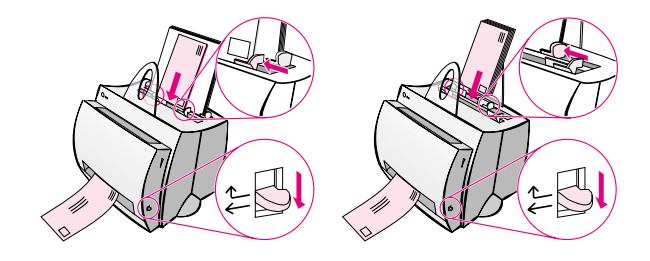

### <span id="page-25-1"></span><span id="page-25-0"></span>**Printing labels**

Only use labels recommended for laser printers, such as HP LaserJet labels. See ["Printer paper specifications](#page-97-2)."

- **CAUTION** Do not use labels that are separating from the backing sheet, wrinkled, or damaged in any way. Do not feed a sheet of labels through the printer twice. The adhesive backing is designed for one pass through the printer. Also, do not use continuous feed labels or labels that require moisture to stick.
	- **1** Adjust the paper output-lever to the down position.
	- **2** Load with the top down and the side-to-be-printed facing toward the front of the printer. Adjust the paper guides to fit the width of the label sheet.
	- **3** Print, and then remove the printed label sheets from the front of the printer as they are printed to prevent them from sticking together.

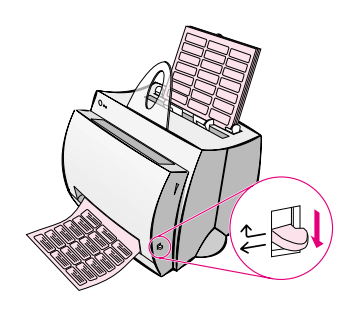

### <span id="page-26-1"></span><span id="page-26-0"></span>**Printing letterhead**

- **1** Load with the top down and the side-to-be-printed facing toward the front of the printer. Adjust the paper guides to fit the width of the paper.
- **2** Print.

To print a single page cover letter, using letterhead, followed by a multi-page document, load the letterhead in the single-sheet paper input tray and load the standard paper in the multi sheet paper input tray. By default, the printer prints from the single sheet paper input tray first.

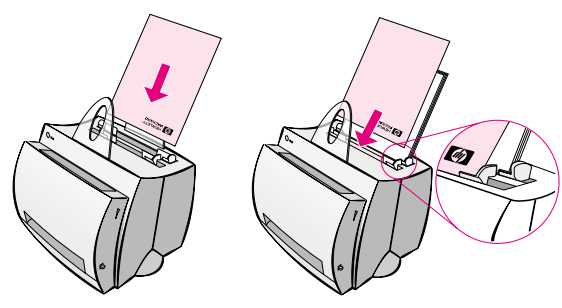

Cover letter followed by document. Use both input trays.

### <span id="page-27-1"></span><span id="page-27-0"></span>**Printing cards**

The HP LaserJet 1100 does not support paper smaller than 76 by 127 mm (3 by 5 in.). Verify cards are not stuck together before loading.

- **1** Adjust the paper output-lever to the down position.
- **2** Load with the narrow side down and the side-to-be-printed facing toward the front of the printer. Adjust the paper guides to fit the card.
- **3** Select the correct card size in the software application being used. (Software settings can override printer properties.)
- **4** Print.

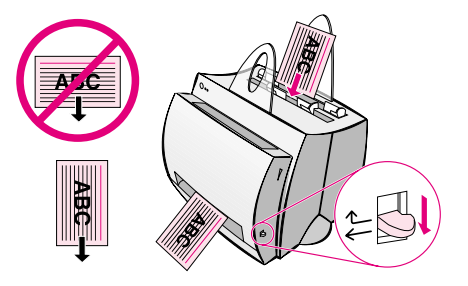

<span id="page-28-0"></span>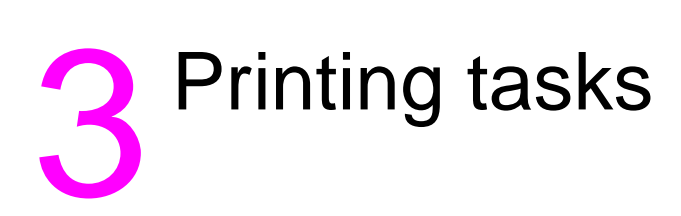

This chapter provides information on the following topics:

- **•** [Printing with manual feed](#page-29-0)
- [Printing on both sides of the paper \(manual duplexing\)](#page-30-0)
- [Printing watermarks](#page-33-0)
- Printing multiple pages on a single sheet of paper [\(N-up printing\)](#page-34-0)
- [Printing booklets](#page-35-0)
- [Canceling a print job](#page-37-0)
- [Changing print quality settings](#page-38-0)
- [Print using EconoMode \(save toner\)](#page-38-1)

### <span id="page-29-0"></span>**Printing with manual feed**

Use manual feed when printing mixed media; for example, an envelope, then a letter, then an envelope, and so forth. Load an envelope in the single sheet paper input tray and load letterhead in the multiple-page paper input tray. Also, use manual feed to protect your privacy when printing to a network printer.

To print using manual feed, you must access the printer properties or printer setup in your software application and select **Manual Feed** from the **Source** drop down list. See "[Printer properties \(driver\)](#page-18-2)." After the setting has been enabled, you must press the **Go** button (blinking) each time to print.

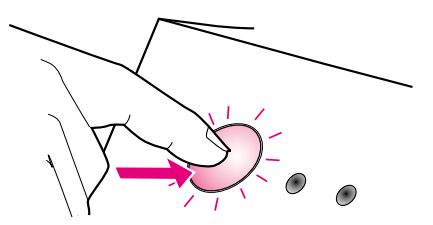

### <span id="page-30-0"></span>**Printing on both sides of the paper (manual duplexing)**

To print on both sides of the paper (manual duplexing), you must run the paper through the printer twice. You can print using the paper output bin or the straight-through output path. HP recommends using the paper output bin for light-weight paper. Use the straight-through output path for any heavy media or media that tends to curl when printed, such as envelopes and card stock.

- [Manual duplex using the paper output bin \(standard\)](#page-31-0)
- [Manual duplex \(special\) heavy-media, card stock](#page-32-0)
- **Note** Manual duplexing can cause the printer to become dirty more quickly and reduce print quality. See ["Cleaning the printer"](#page-58-1) if the printer becomes dirty.

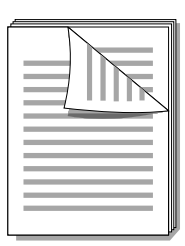

<span id="page-31-0"></span>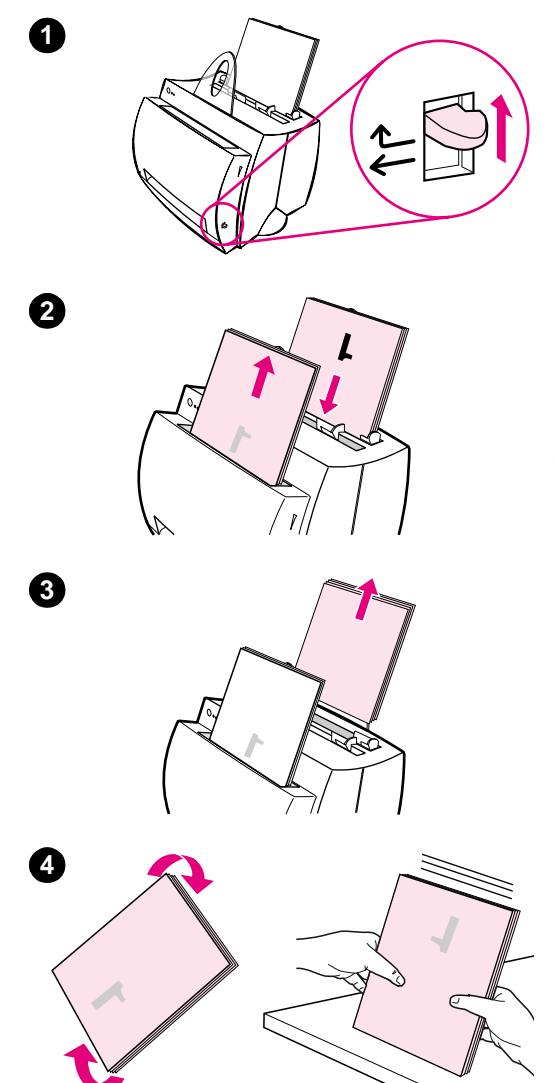

### **Manual duplex using the paper output bin (standard)**

- **<sup>1</sup>** Adjust the paper-output lever to the up position.
- **2** Access the printer properties. See ["Printer properties \(driver\).](#page-18-2)" On the **Finishing** tab, click **Manual Duplex (standard),** and then click **OK.** Print the document.
- **3** After side one has been printed, remove the remaining paper from the paper input tray and set it aside until after you finish your manual duplexing job.
- **4** Gather up the printed pages from side one, rotate the stack clockwise, and then straighten the stack before placing it back in the paper input tray. Once reloaded, page one should be oriented upside down and located closest to the back of the printer. (The printed side should be facing toward the back of the printer.)

Click **OK** (on screen), and then wait for the pages to print.

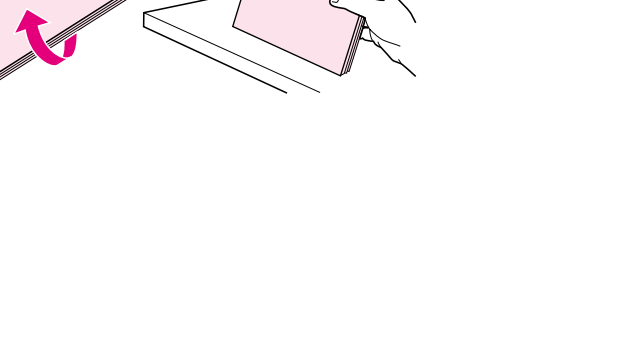

### **Manual duplex (special) heavy-media, card stock**

 For heavy media (card stock, etc.), use the straight-through output path.

- **1** Adjust the paper-output lever to the down position.
- **2** Access the printer properties. See ["Printer properties \(driver\).](#page-18-2)" On the **Finishing** tab, click **Manual Duplex (special),** and then click **OK.** Print the document.
- **3** After side one has been printed, remove the remaining paper from the paper input tray and set it aside until after you finish your manual duplexing job.
- **4** Gather up the printed pages from side one, flip the stack, and then straighten the stack before placing it back in the paper input tray. Once reloaded, page one should be oriented upside down and located closest to the front of the printer. (The printed side should be facing toward the back of the printer.)

Click **OK** (on screen), and then wait for the pages to print.

<span id="page-32-0"></span>**1**

**2**

**3**

**4**

### <span id="page-33-0"></span>**Printing watermarks**

The watermark option allows you to print text "underneath" (in the background) of an existing document. For example, you may want to have large gray letters reading "draft" or "confidential" printed diagonally across the first page or all pages of a document.

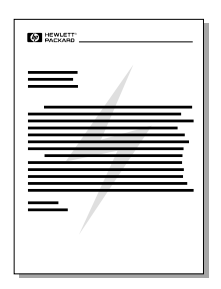

### <span id="page-33-1"></span>**Accessing the watermark feature**

- **1** From your software application, access the printer properties. See "[Printer properties \(driver\)](#page-18-2)."
- **2** On the **Finishing** tab, you can specify the type of **Watermark** you would like to have printed on your document.

### <span id="page-34-0"></span>**Printing multiple pages on a single sheet of paper (N-up printing)**

You can select the number of pages you want to print on a single sheet of paper. If you choose to print more than one page per sheet, the pages will appear decreased in size and will be arranged on the sheet in the order that they would otherwise be printed. Specify up to 9 pages per sheet of paper.

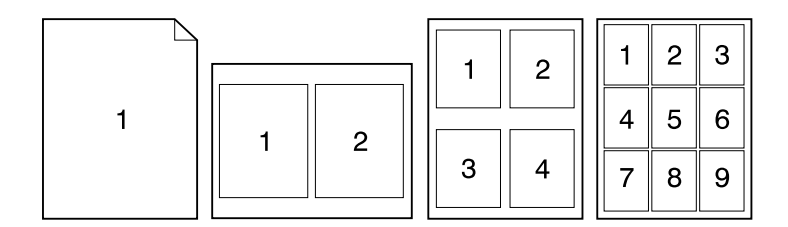

### <span id="page-34-1"></span>**Accessing the multiple pages per sheet feature**

- **1** From your software application, access the printer properties. See "[Printer properties \(driver\)](#page-18-2)."
- **2** On the **Finishing** tab and **Document Options,** you can specify the number of **Pages per sheet** that you would like to have printed.

### <span id="page-35-0"></span>**Printing booklets**

**2**

**3**

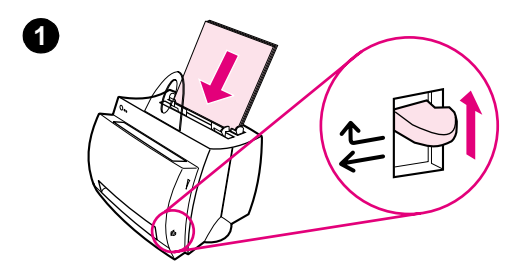

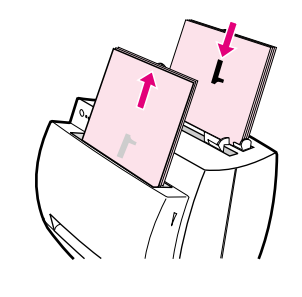

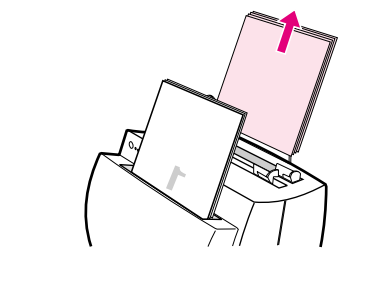

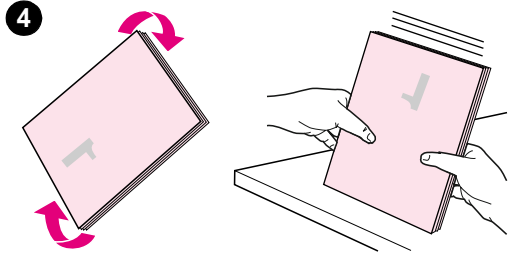

 You can print booklets on letter, legal, executive, or A4 size paper.

- **1** Load the paper, and then adjust the paper-output lever to the up position.
- **2** From your software application, access the printer properties. See ["Printer properties \(driver\).](#page-18-2)" On the **Finishing** tab click **Booklet printing,** and then click **OK**. Print the document.
- **3** After side one has been printed, remove the remaining paper from the paper input tray, and set it aside until your booklet job is complete.
- **4** Gather up the pages from side one, rotate them clockwise, and then straighten the stack of paper.

#### **Continued on next page.**
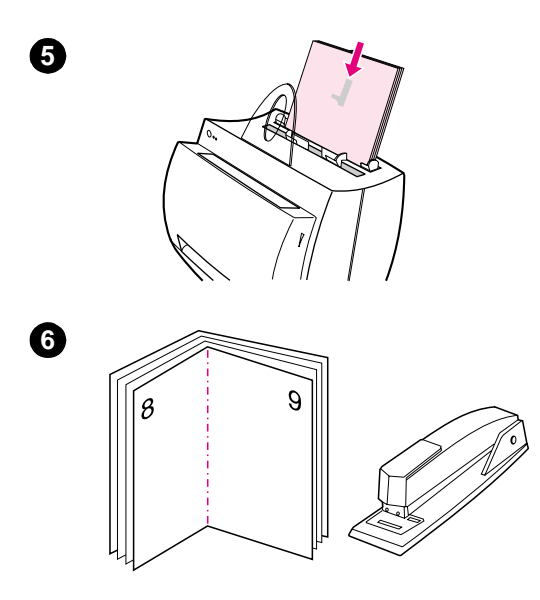

- **<sup>5</sup>** Place the pages from side one back in the paper input tray. The printed text should be oriented sideways and facing toward the back of the printer. Click **OK** (on screen). The printer will finish printing.
- **6** Fold and staple the pages.

# **Canceling a print job**

A print job can be canceled from a software application or a print queue:

- **Remove remaining paper from the printer:** This will stop the printer immediately. Use either of the next two options after the printer is stopped.
- **Software application:** Typically, a dialog box will briefly appear on your screen allowing you the option to cancel the print job.
- **Print queue:** If a print job is waiting in a print queue (PC memory) or print spooler, delete the job there. Go to your **Printer** screen, either though the Windows Control Panel (Windows 3.1x) or through Start, Settings, Printers in Windows 9x & NT 4.0. Doubleclick on the **HP LaserJet 1100** icon to open the window, select your print job, and then press **Delete.**

If the control panel status lights continue to blink after a print job has been canceled, the computer is still sending the job to the printer. Either delete the job from the print queue or wait until the computer has finished sending data. The printer will return to the Ready state.

# **Changing print quality settings**

Print quality settings affect such things as how light or dark the print on the page is and the style in which you would like graphics printed.

You can change the settings in printer properties to accommodate the types of jobs you are printing. The possible settings are as follows:

- **Best Quality**
- **Faster Printing**
- LaserJet III Compatibility
- **Custom**
- EconoMode (Save Toner)

These settings can be accessed on the **Finishing** tab under **Print Quality** settings in the printer properties.

**Note** To change the print quality settings for all future print jobs, access the properties through the Start menu in your system tray. To change the print quality settings only for the current software application use, access the properties through the Print Setup menu in the application from which you are printing. See ["Printer properties \(driver\).](#page-18-0)"

## <span id="page-38-0"></span>**Print using EconoMode (save toner)**

An excellent way to extend the life of your toner cartridge is by using EconoMode. EconoMode uses substantially less toner than normal printing. The printed image is much lighter, but is adequate for printing drafts or proofs.

To enable EconoMode, access the printer **Properties**. On the **Finishing** tab under **Print Quality,** click **EconoMode.**

**Note** To enable EconoMode for all future jobs, see "Printer properties" [\(driver\).](#page-18-0)"

# <span id="page-40-0"></span>4 Managing the toner<br>4 cartridge cartridge

This chapter provides information on the following subjects:

- [HP toner cartridges](#page-41-0)
- [Redistributing toner](#page-42-0)
- **•** [Changing the toner cartridge](#page-43-0)

# <span id="page-41-0"></span>**HP toner cartridges**

## **HP policy on non-HP toner cartridges**

Hewlett-Packard Company cannot recommend use of non-HP toner cartridges, either new, refilled, or remanufactured. Since they are not HP products, HP cannot influence their design or control their quality.

**Note** Warranty does not apply to defects resulting from software, interfacing, parts, or supplies not supplied by HP.

## **Toner cartridge storage**

Do not remove the toner cartridge from its package until you are ready to use it. The shelf life of a cartridge in an unopened package is approximately 2.5 years. The shelf life of a cartridge in an opened package is approximately 6 months.

**CAUTION** To prevent damage to the toner cartridge, do not expose it to light for more than a few minutes.

## **Toner cartridge life expectancy**

The life of the toner cartridge depends on the amount of toner that print jobs require. When printing text at 5% coverage, an HP LaserJet 1100 toner cartridge lasts an average of 2,500 pages. This assumes the print density is set to 3 and EconoMode is off. (These are the default settings.)

## <span id="page-41-1"></span>**Recycling toner cartridges**

To install a new HP toner cartridge, see "[Changing the toner](#page-43-0)  [cartridge](#page-43-0)" or follow the instructions included in the toner cartridge box. Also, see the recycling information on the toner cartridge box and "[HP Cartridge Recycling Program information](#page-91-0)."

## **Saving toner**

To save toner, select the EconoMode option in your printer properties settings. EconoMode (Save Toner) allows the printer to use less toner on each page. Selecting this option will extend the life of the toner cartridge and reduce your cost per page, but will reduce print quality. See "[Print using EconoMode \(save toner\).](#page-38-0)"

# <span id="page-42-0"></span>**Redistributing toner**

 When toner is low, faded or light areas may appear on a printed page. You may be able to temporarily improve print quality by redistributing the toner. The following procedure may allow you to finish the current print job before replacing the toner cartridge.

#### **Note**

If the scanner is attached, it may be necessary to move the printer to the edge of the work space before opening the printer door in order to get the full range of motion.

**1** Open the printer door and remove the toner cartridge from the printer.

#### **CAUTION**

To prevent damage, do not expose the toner cartridge to light for more than a few minutes. Cover it with a sheet of paper.

**2** Gently shake the toner cartridge from side-to-side to redistribute the toner.

#### **CAUTION**

If toner gets on your clothing, wipe it off with a dry cloth and wash clothing in cold water. Hot water sets toner into fabric.

**3** Reinsert the toner cartridge into the printer and close the printer door.

If the print remains light, install a new toner cartridge. See ["Changing the toner](#page-43-0)  [cartridge](#page-43-0)."

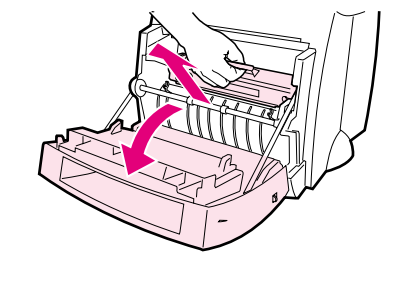

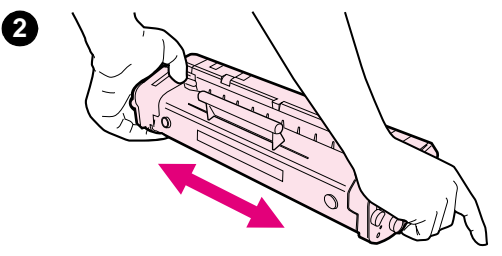

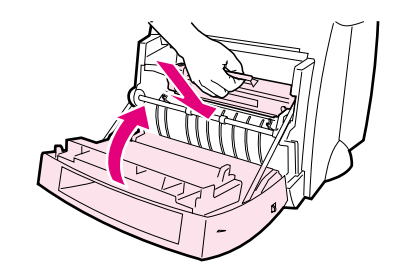

**3**

**1**

# <span id="page-43-1"></span><span id="page-43-0"></span>**Changing the toner cartridge**

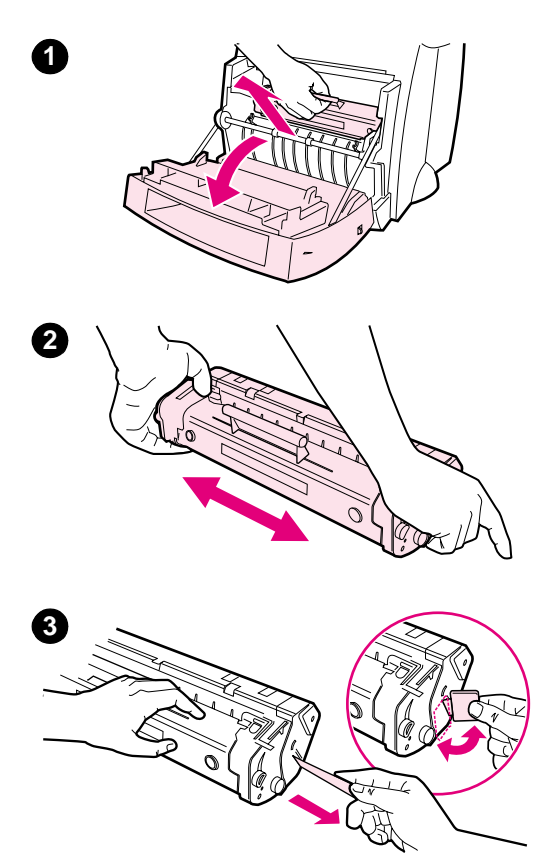

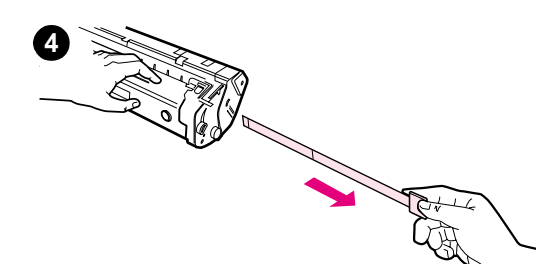

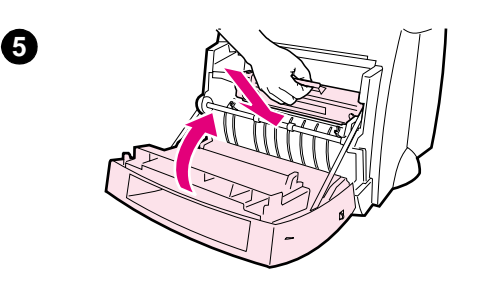

 To change the toner cartridge, follow the instructions below:

#### **Note**

If the scanner is attached, it may be necessary to move the printer to the edge of the work space before opening the printer door in order to get the full range of motion.

- **1** Open the printer door and remove the old toner cartridge. See ["Recycling toner cartridges"](#page-41-1) for recycling information.
- **2** Remove the new toner cartridge from the packaging, and then gently shake it from side to side in order to distribute the toner evenly inside the cartridge.

#### **CAUTION**

To prevent damage, do not expose the toner cartridge to light for more than a few minutes. Cover it with a piece of paper.

**3** Bend the tab on the right side of the cartridge to break it loose.

#### **CAUTION**

If toner gets on your clothing, wipe it off with a dry cloth and wash clothing in cold water. Hot water sets toner into fabric.

- **4** Pull the tab until all the tape is removed from the cartridge.
- **5** Insert the toner cartridge in the printer. Be certain that the toner is firmly in position, and then close the printer door.

# 5 Troubleshooting the<br>5 printer printer

This chapter provides information on the following subjects:

- **•** [Finding the solution](#page-45-0)
- **•** [Improving print quality](#page-53-0)
- [Cleaning the printer](#page-58-0)
- [Clearing printer paper jams](#page-61-0)
- [Resetting the printer](#page-68-0)

**Note** See HP's Web site for software and printer driver updates, frequently asked questions, and additional troubleshooting information. See ["Online services"](#page-78-0) for your specific Web address.

# <span id="page-45-0"></span>**Finding the solution**

Use this section to find the solution to common printer problems.

## **Pages did not print . . .**

- **Light patterns:** What light pattern is displayed on the printer control panel? See ["Printer light patterns](#page-46-0)."
- **Error messages on screen:** Is there a message on the screen? See "[Error messages on screen](#page-48-0)."
- **Paper handling:** Is paper being pulled into the printer incorrectly? Are there paper jams? See ["Paper handling](#page-50-0)  [problems.](#page-50-0)"

## **Pages printed; however . . .**

- **The print quality was poor:** See ["Improving print quality](#page-53-0)."
- **The printed pages do not always appear the same as the screen (print preview):** See ["Printed page is different than what](#page-51-0)  [appeared on screen.](#page-51-0)"

# <span id="page-46-0"></span>**Printer light patterns**

## **Light status legend**

- $\bigcirc$  Symbol for "light off"
	- Symbol for "light on"

Symbol for "light blinking"

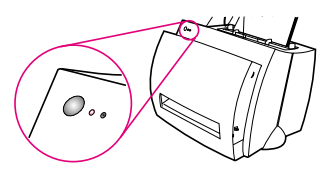

## **Control panel light messages**

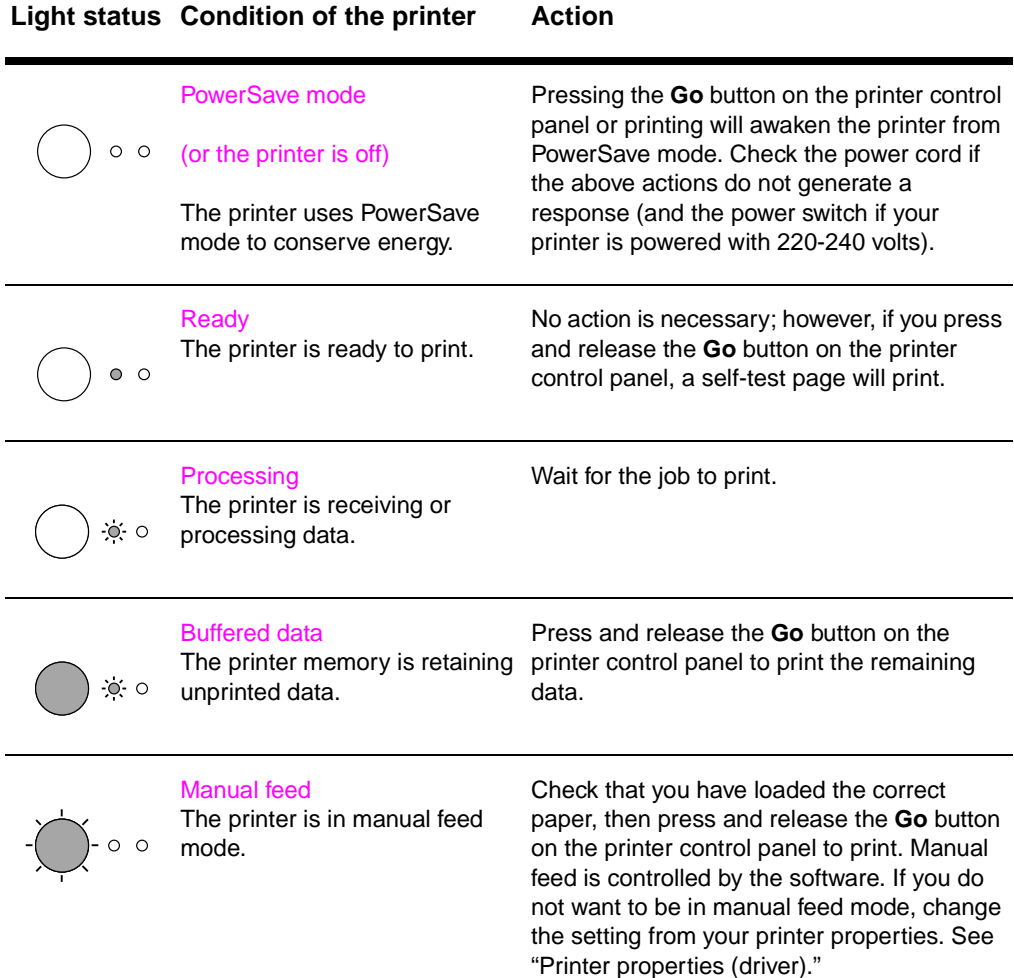

## **Control panel light messages (continued)**

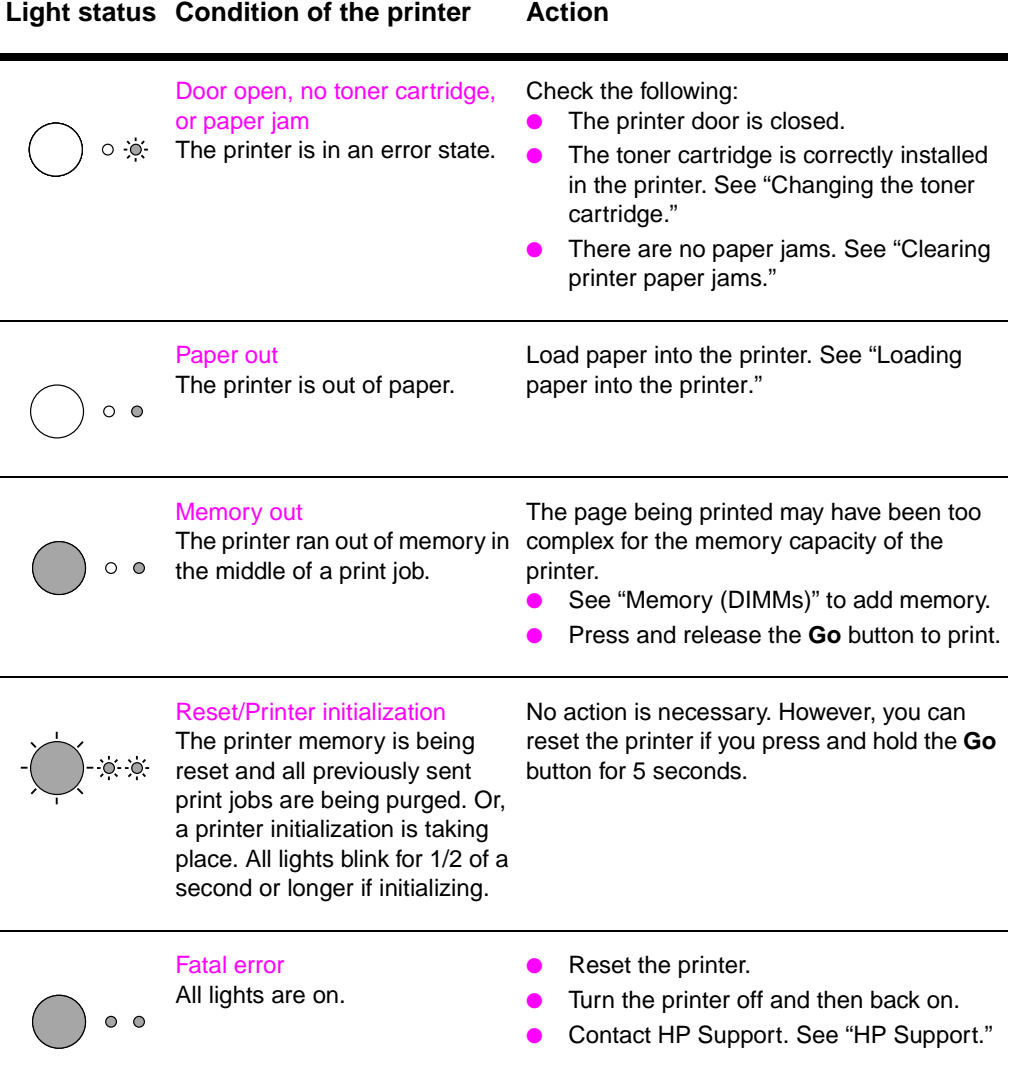

## <span id="page-48-0"></span>**Error messages on screen**

#### **Error messages on screen**

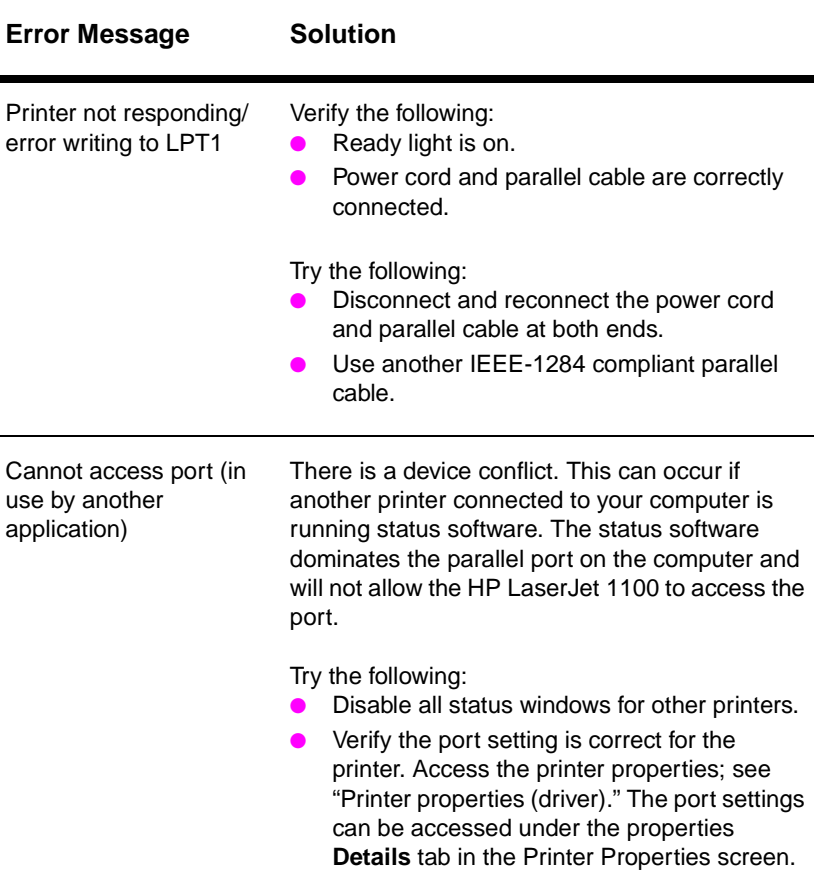

## **Error messages on screen (continued)**

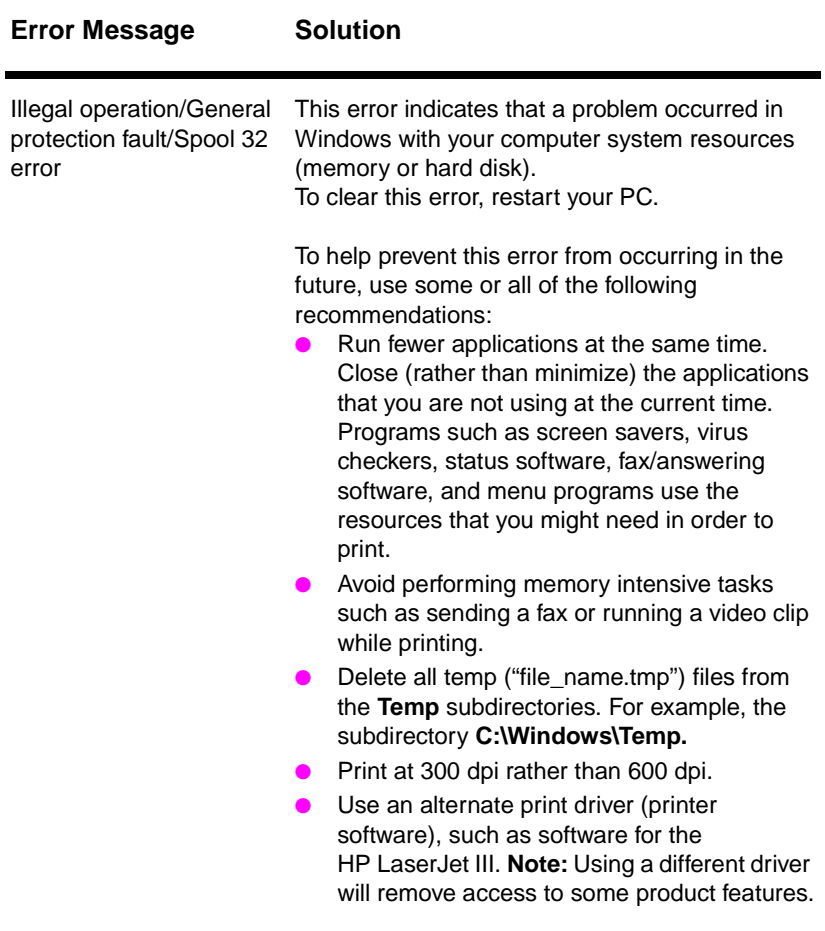

# <span id="page-50-0"></span>**Paper handling problems**

## **Paper handling problems**

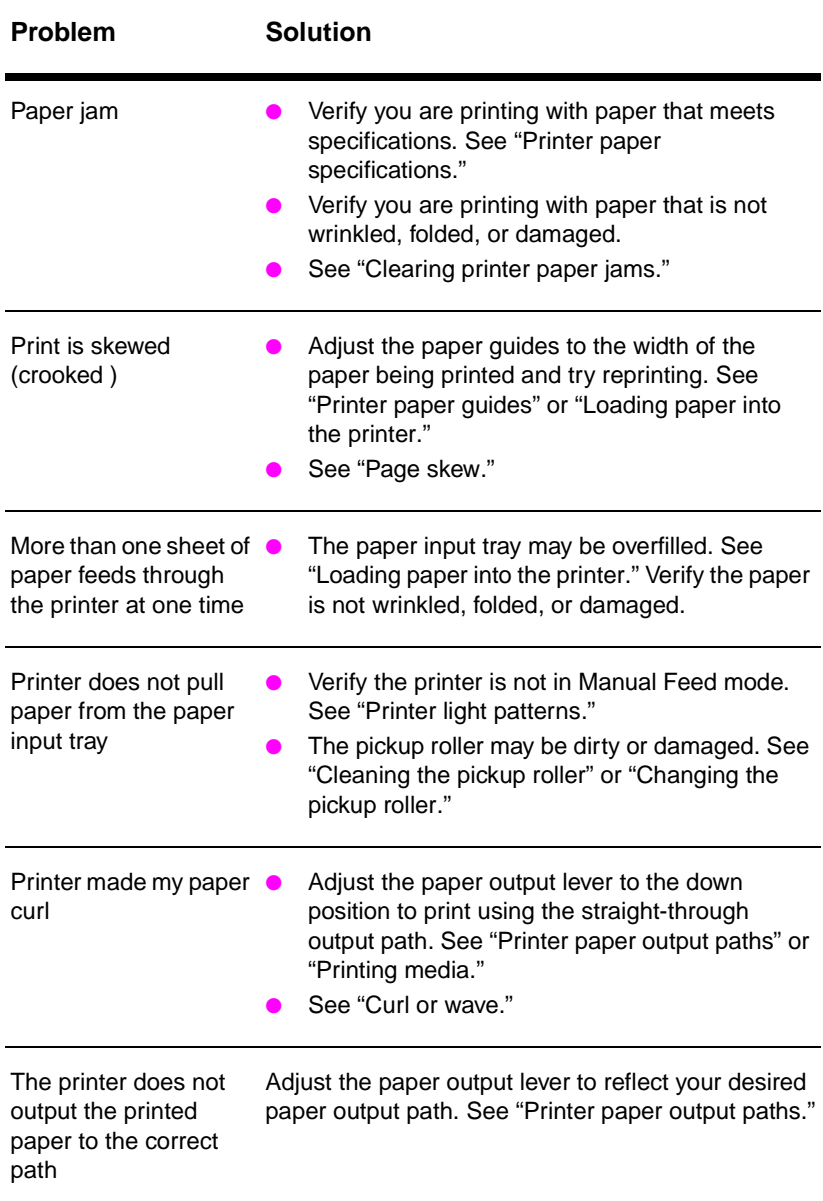

## <span id="page-51-0"></span>**Printed page is different than what appeared on screen**

## **Printed page problems**

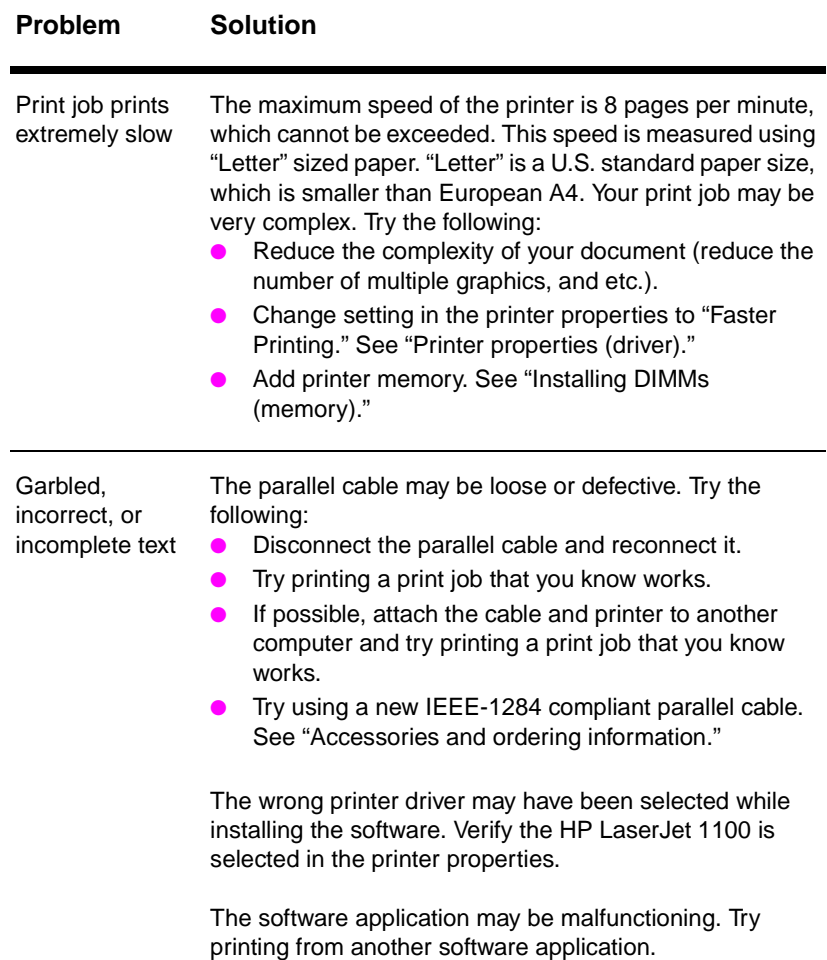

# **Printed page problems (continued) Problem Solution**

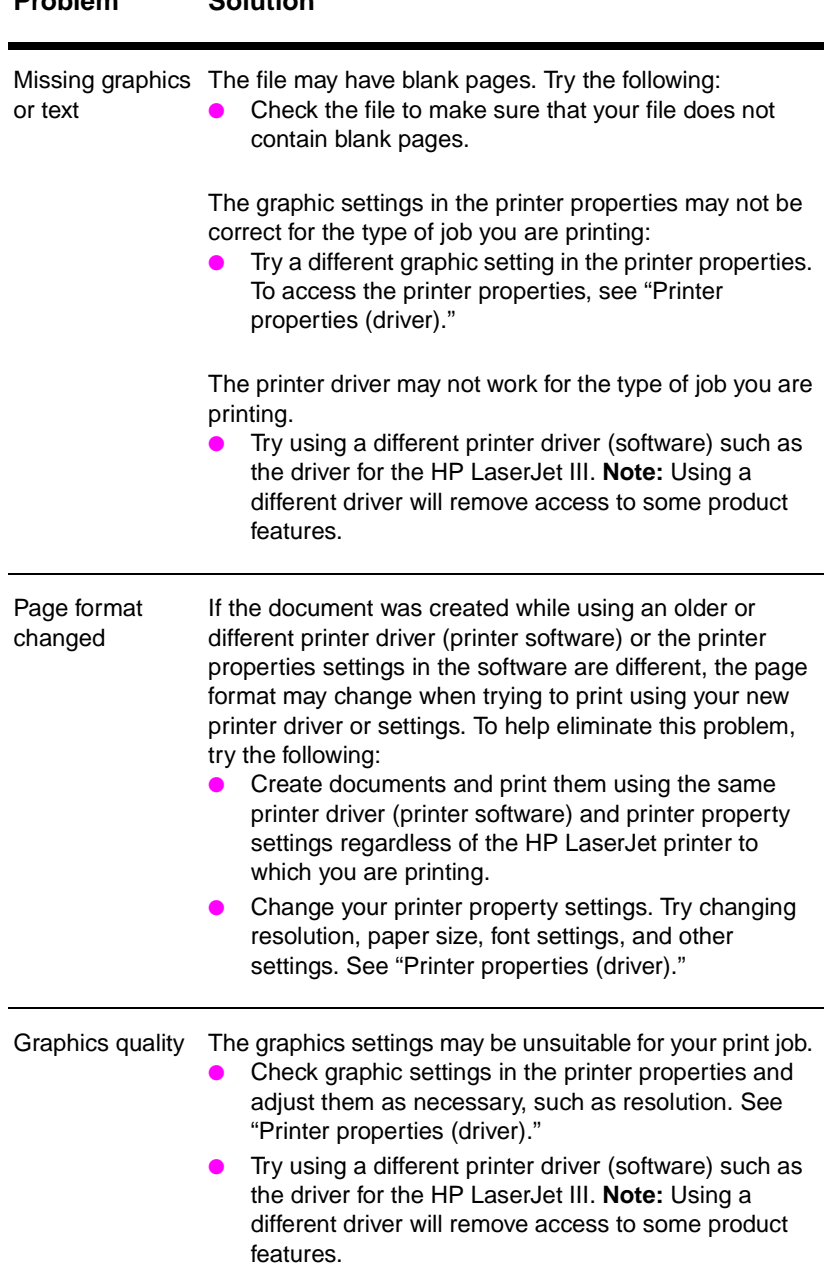

# <span id="page-53-0"></span>**Improving print quality**

This section provides information on the following topics:

- [Image defect examples](#page-53-1)
- [Correcting print defects](#page-55-1)

## <span id="page-53-1"></span>**Image defect examples**

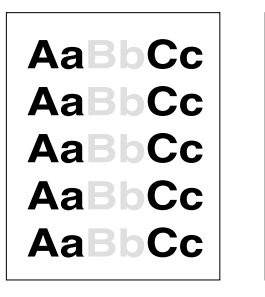

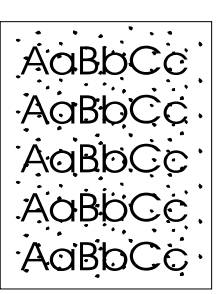

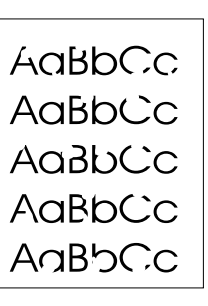

[Light print or fade](#page-55-0) Toner specks [Dropouts](#page-55-2)

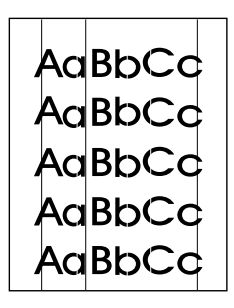

[Vertical lines](#page-55-4) [Gray background](#page-56-1) [Toner smear](#page-56-0)

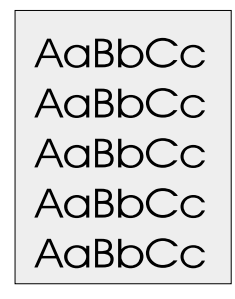

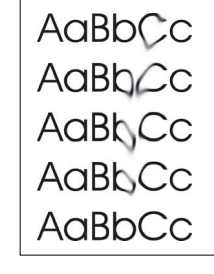

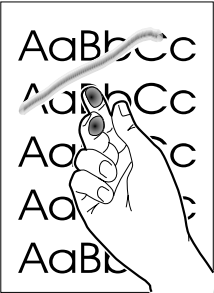

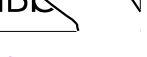

[Loose toner](#page-56-3)

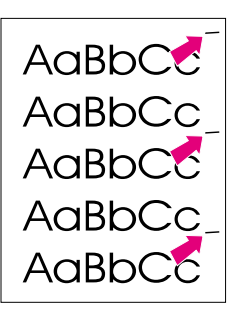

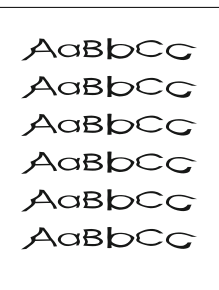

[Vertical repetitive](#page-56-2)  [defects](#page-56-2)

[Misformed](#page-57-2)  [characters](#page-57-2)

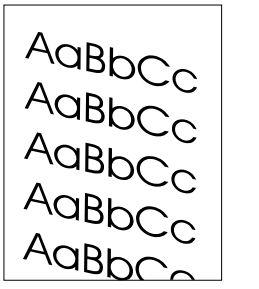

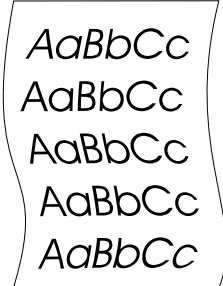

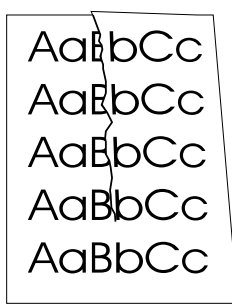

[Page skew](#page-57-0) **[Curl or wave](#page-57-1) Curl Curl Curl Curl Accom** Curl OF Wrinkles or

[creases](#page-57-3)

# <span id="page-55-1"></span>**Correcting print defects**

## <span id="page-55-0"></span>**Light print or fade**

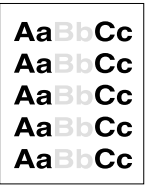

- The toner supply is low. You may be able to temporarily extend the toner cartridge life. See ["Managing the toner cartridge.](#page-40-0)"
- The paper may not meet HP's paper specifications (for example, the paper is too moist or too rough). See "[Printer paper](#page-97-0)  [specifications.](#page-97-0)"
- If the whole page is light, the print density adjustment is too light or EconoMode may be on. Adjust the print density and disable EconoMode within the printer properties. See "[Print using](#page-38-0)  [EconoMode \(save toner\).](#page-38-0)"

## <span id="page-55-3"></span>**Toner specks**

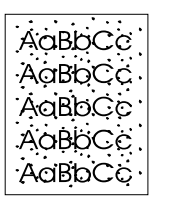

- The paper may not meet HP's paper specifications (for example, the paper is too moist or too rough). See "[Printer paper](#page-97-0)  [specifications.](#page-97-0)"
- The printer may need to be cleaned. See ["Cleaning the printer"](#page-58-0) or ["Cleaning the printer paper path](#page-60-0)."

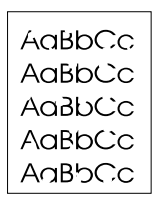

## <span id="page-55-2"></span>**Dropouts**

- A single sheet of paper may be defective. Try reprinting the job.
- The moisture content of the paper is uneven or the paper has moist spots on its surface. Try printing with new paper. See ["Printer paper specifications.](#page-97-0)"
- The paper lot is bad. The manufacturing processes can cause some areas to reject toner. Try a different kind or brand of paper.
- The toner cartridge may be defective. See "Managing the toner [cartridge](#page-40-0)."

**Note** If these steps do not correct the problem, contact an HP-authorized dealer or service representative.

## <span id="page-55-4"></span>**Vertical lines**

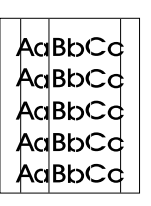

The photosensitive drum inside the toner cartridge has probably been scratched. Install a new HP toner cartridge. See "[Changing](#page-43-1)  [the toner cartridge.](#page-43-1)"

## AaBbCc AaBbCc **AaBbCc** AaBbCc **AaBbCc**

## <span id="page-56-1"></span>**Gray background**

- Decrease the print density setting. This will decrease the amount of background shading. Access this setting under "[Printer](#page-18-0)  [properties \(driver\)](#page-18-0)."
- Change the paper to a lighter basis weight. See "Printer paper [specifications.](#page-97-0)"
- Check the printer's environment; very dry (low humidity) conditions can increase the amount of background shading.
- Install a new HP toner cartridge. See "Changing the toner [cartridge](#page-43-1)."

## <span id="page-56-0"></span> **Toner smear**

- If toner smears appear on the leading edge of the paper, the paper guides may be dirty. Wipe the paper guides with a dry, lintfree cloth. See "[Printer components](#page-10-0)" or ["Cleaning the printer.](#page-58-0)" Check the paper type and quality.
	- Try installing a new HP toner cartridge. See "Changing the toner [cartridge](#page-43-1)."

## <span id="page-56-3"></span>**Loose toner**

- Clean the inside of the printer. See "[Cleaning the printer.](#page-58-0)"
- Check the paper type and quality. See "Printer paper" [specifications.](#page-97-0)"
- Try installing a new HP toner cartridge. See "Changing the toner [cartridge](#page-43-1)."

## <span id="page-56-2"></span>**Vertical repetitive defects**

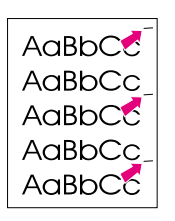

- The toner cartridge may be damaged. If a repetitive mark occurs at the same spot on the page, install a new HP toner cartridge. See "[Changing the toner cartridge](#page-43-1)."
- Internal parts may have toner on them. See "Cleaning the [printer](#page-58-0)." If the defects occur on the back of the page, the problem will likely be corrected after a few more printed pages.

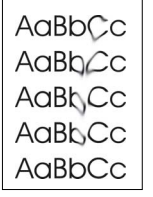

AaBbcc ೧CC

AaBì

AdBbCc AaBbCc AaBbCc AaBbCc AaBbCc AaBbCc

## <span id="page-57-2"></span>**Misformed characters**

If characters are improperly formed, producing hollow images, the paper stock may be too slick. Try a different paper. See ["Printer](#page-97-0)  [paper specifications](#page-97-0)."

If characters are improperly formed, producing a wavy effect, the laser scanner may need service. Verify that characters are improperly formed on a self-test page. If so, contact an HPauthorized dealer or service representative. See "[Service and](#page-70-0)  [support.](#page-70-0)"

## <span id="page-57-0"></span>**Page skew**

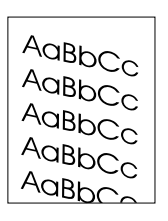

AaBbCc AaBbCc AaBbCc AaBbCc AaBbCc

- Make sure the paper or other media is loaded correctly and that the guides are not too tight or too loose against the paper stack. See "[Loading paper into the printer.](#page-16-0)"
- The paper input bin may be too full. See "Loading paper into the [printer](#page-16-0)."
- Check the paper type and quality. See "Printer paper [specifications.](#page-97-0)"

## <span id="page-57-1"></span>**Curl or wave**

- Check the paper type and quality. Both high temperature and humidity will cause paper to curl. See ["Printer paper](#page-97-0)  [specifications.](#page-97-0)"
- The paper may have sat for too long in the paper input tray. Turn over the stack of paper in the tray. Also, try rotating the paper 180° in the paper input tray.
- Try printing using the straight-through output path. See "Printer" [paper output paths](#page-13-0)."

## <span id="page-57-3"></span>**Wrinkles or creases**

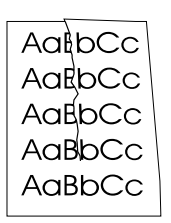

- Make sure that paper is loaded properly. See "Loading paper into [the printer](#page-16-0)."
- Check the paper type and quality. See "Printer paper [specifications.](#page-97-0)"
- Try printing using the straight-through output path. See "Printer" [paper output paths](#page-13-0)."
- Turn over the stack of paper in the tray or try rotating the paper 180° in the input tray.

# <span id="page-58-0"></span>**Cleaning the printer**

During the printing process, paper, toner, and dust particles can accumulate inside the printer. Over time, this buildup can cause print quality problems, such as toner specks or smearing. The printer has two cleaning modes that can correct and prevent these types of problems:

- [Cleaning the toner cartridge area](#page-59-0)
- [Cleaning the printer paper path](#page-60-0)

<span id="page-59-0"></span>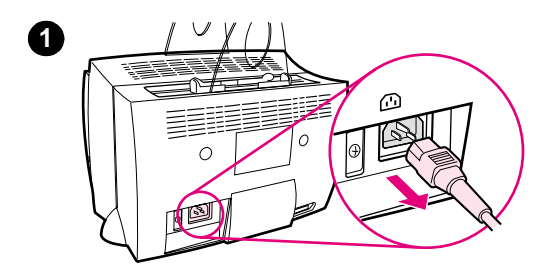

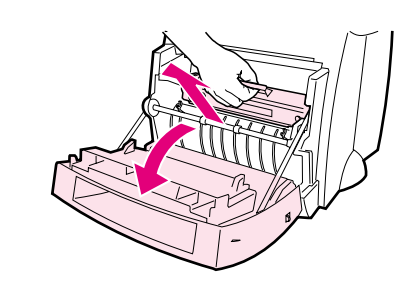

**2**

**3**

**4**

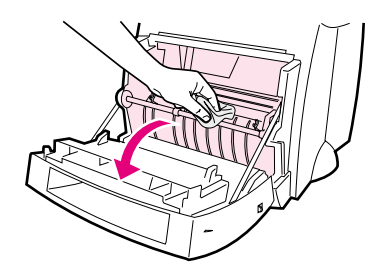

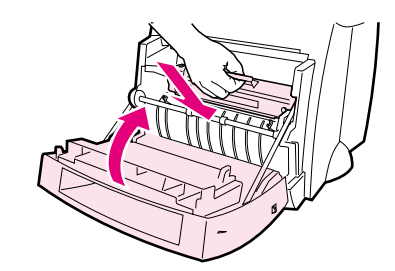

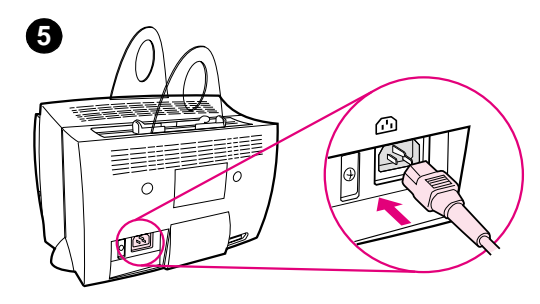

# **Cleaning the toner cartridge area**

 Cleaning the toner cartridge area is not necessary on a regular basis. Before cleaning, look for excessive toner in the compartment.

#### **WARNING!**

Before cleaning the printer, turn the printer off by unplugging the power cord, and then wait for the printer to cool.

- **1** Turn the printer off by unplugging it, and then wait for the printer to cool.
- **2** Open the printer door and remove the toner cartridge.

## **CAUTION**

To prevent damage, do not expose the toner cartridge to light for more than a few minutes. Cover it if necessary. Also, do not touch the black-sponge, transfer roller inside the printer. By doing so, you can damage the printer.

- **3** With a **dry,** lint-free cloth, wipe any residue from the paper path area and the toner cartridge cavity.
- **4** Replace the toner cartridge and close the printer door.
- **5** Plug the power cord back into the printer.

# <span id="page-60-0"></span>**Cleaning the printer paper path**

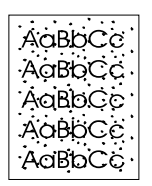

 This process uses copier-grade paper to remove dust and toner from the paper path. Do not use bond or rough paper. Use this process if you are experiencing toner specks or dots on printouts. This process will produce a page with toner debris, which should be discarded.

- **1** Ensure the printer is loaded with paper.
- **2** Ensure the printer is in the Ready state.
- **3** Press and hold the **GO** button for 20 seconds (if released before 20 seconds the printer will perform a reset). Paper will feed through the printer.

**Note** After holding the **GO** button for 20 seconds, each of the three printer lights will blink until the cleaning process is complete.

# <span id="page-61-0"></span>**Clearing printer paper jams**

Occasionally, paper becomes jammed during a print job. Some of the causes include the following:

- The paper input trays are loaded improperly or overfilled. See ["Loading paper into the printer](#page-16-0)."
- The paper output path is changed during rather than before a print job.
- Media that does not meet HP specifications is used. See "Printer" [paper specifications](#page-97-0)."
- **Note Always remove all paper from the paper input tray and straighten the stack when new paper is added.** This helps prevent multiple sheets of paper from feeding through the printer at one time and reduces paper jams. See the sticker which you placed on the printer while setting up the hardware.

You will be notified of a paper jam by an error in the software and the printer control panel lights. See "[Printer light patterns.](#page-46-0)"

## **Typical paper jam locations**

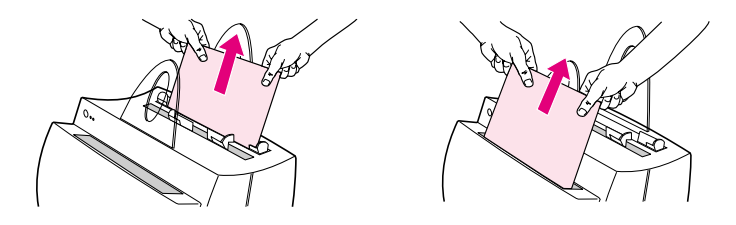

- **Toner cartridge area:** See ["Removing a jammed page.](#page-62-0)"
- **Paper input tray areas:** If the page is still sticking out of the paper input tray, pull the page from the paper input tray until it is fully removed. If the page cannot be removed in this way, see ["Removing a jammed page.](#page-62-0)"
- **Paper output paths:** If the page is sticking out of the paper output bin or path, pull it until it is fully removed. If the page cannot be removed in this way, see "[Removing a jammed page](#page-62-0)."

#### **Note** Loose toner may remain in the printer after a paper jam. This will clear after a few sheets have printed.

# **Removing a jammed page**

 If the scanner is attached to the printer, you may need to pull the printer to the edge of the work space so the door hangs over the edge to enable full door extension.

- **1** Open the printer door. If the paper can be removed without removing the toner cartridge, do so; see step 3. Otherwise, continue with step 2.
- **2** Remove the toner cartridge and place it aside, covering it with a sheet of paper.

#### **CAUTION**

Paper jams in this area may result in loose toner on the page. If you get any toner on your clothes, wash them in cold water. Hot water will permanently set the toner into fabric.

#### **CAUTION**

To prevent damage to the toner cartridge, do not expose it to light for more than a few minutes. Cover it with a sheet of paper.

**Continued on next page.**

<span id="page-62-0"></span>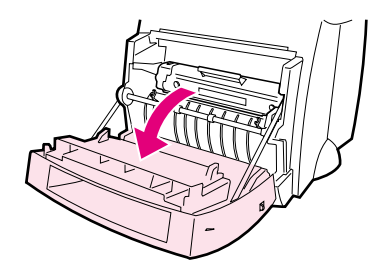

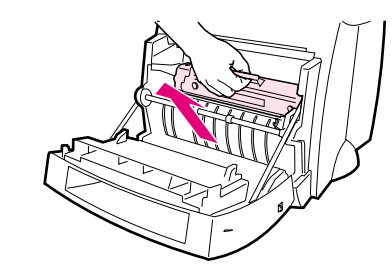

**1**

**2**

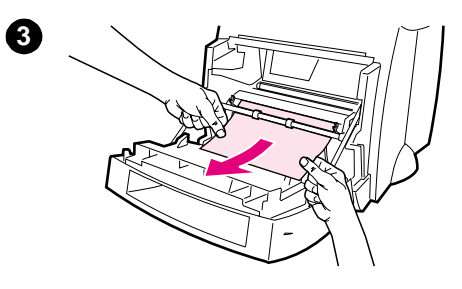

**4**

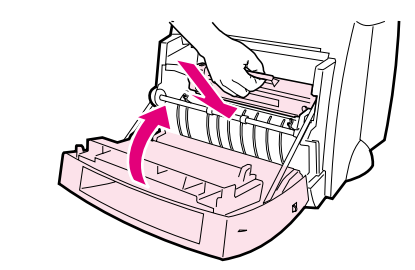

 **<sup>3</sup>** With both hands, grasp the side of the paper that is most visible (this includes the middle) and then carefully pull it free from the printer.

#### **Note**

If the paper tears, see ["Paper jam:](#page-64-0)  [removing torn pieces of paper](#page-64-0)."

**4** When the jammed paper has been removed, replace the toner cartridge and close the printer door.

#### **Note**

If you had to move the printer to the edge of the desk to accommodate the scanner, check the printer cable and power connections to ensure they are securely fastened.

You may need to reset the printer after clearing a paper jam. See "[Resetting the](#page-68-0)  [printer](#page-68-0)."

#### **Note**

Remove all paper from the paper input tray and straighten the stack when new paper is added.

<span id="page-64-0"></span>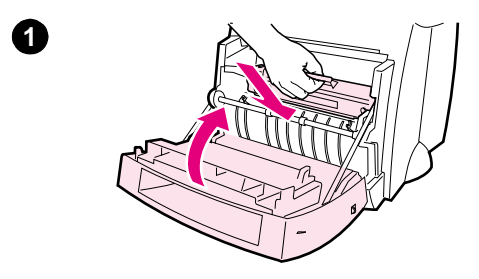

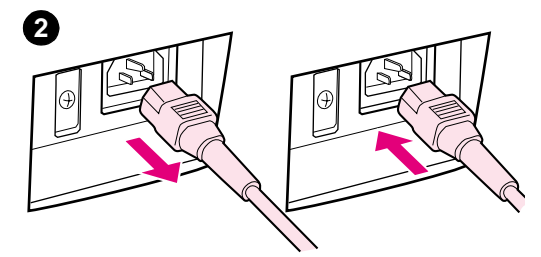

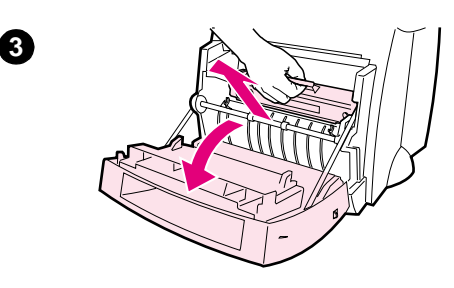

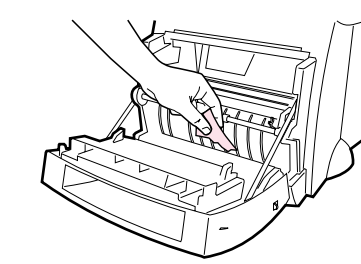

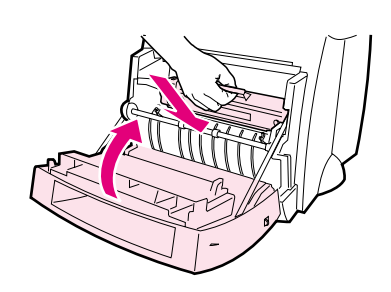

# **Paper jam: removing torn pieces of paper**

 Sometimes a piece of jammed paper can tear when being removed. Use the following procedure to remove any small pieces of paper left in the printer.

- **1** Make sure the toner cartridge is installed and the printer door is closed.
- **2** Turn the printer off and then back on. As the printer restarts, the rollers will advance the piece(s) of paper.

#### **Note**

Printers powered by 220-240 volts can be turned off and on with the switch. See ["Turning the power off](#page-17-0)."

- **3** Open the printer door and remove the toner cartridge.
- **4** Remove the piece(s) of paper.
- **5** Reinstall the toner cartridge and close the printer door.

If the paper does not come out, repeat steps 1 through 5.

**4**

**5**

<span id="page-65-0"></span>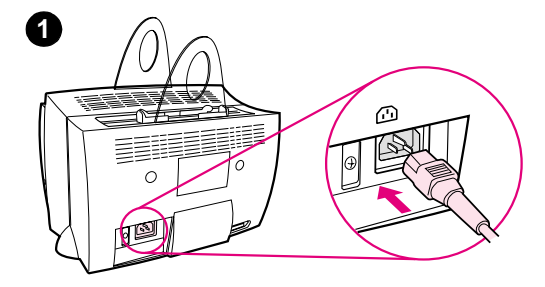

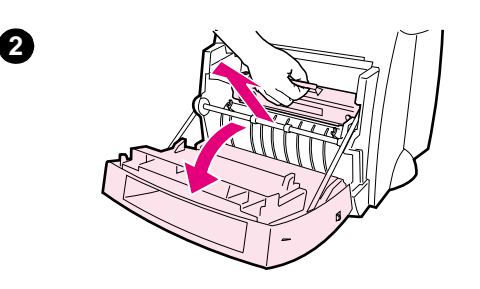

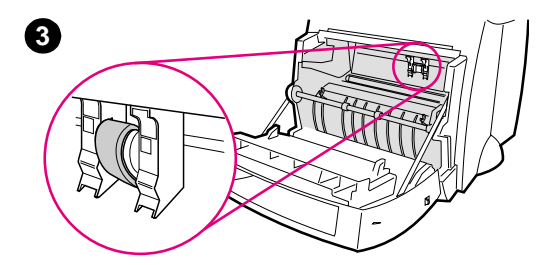

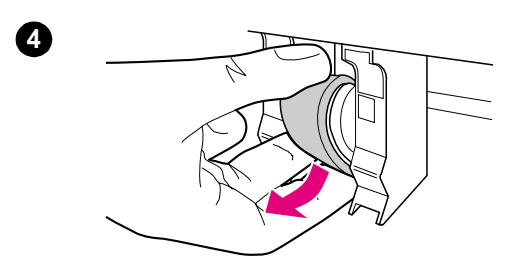

# **Changing the pickup roller**

 If the printer regularly mispicks (no paper is fed through or more than one sheet feeds through), you may need to change or clean the pickup roller. See ["Accessories and ordering information"](#page-118-0) to order a new pickup roller.

- **1** Unplug the power cord from the printer, and then allow the printer to cool.
- **2** Open the door and remove the toner cartridge.
- **3** Locate the pickup roller.
- **4** Rotate the bottom of the pickup roller towards the front of the printer.

**Continued on next page.**

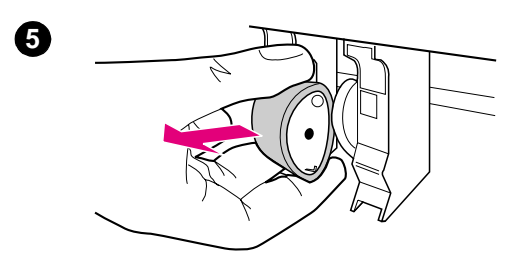

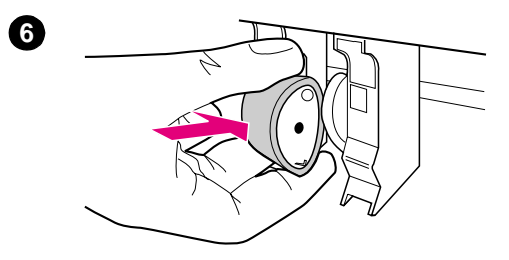

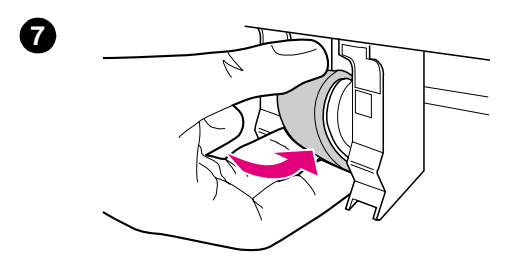

**8**

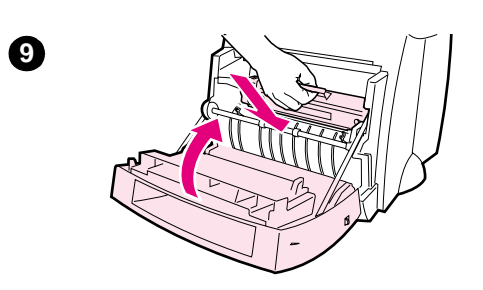

- **<sup>5</sup>** Gently pull the pickup roller straight out.
- **6** Position the new part within the slot of the old pickup roller.
- **7** Rotate the bottom of the new pickup roller towards the back of the printer until it snaps into place.
- **8** Use the eraser end of a pencil to press the spring arm behind the white cam roller.

#### **WARNING!**

Failure to complete this procedure can cause damage to the printer.

**9** Reinstall the toner cartridge and close the printer door.

#### **Note**

Plug the printer in to turn it back on.

# **Cleaning the pickup roller**

 If you wish to clean the pickup roller rather than replace it, follow the instructions below:

Remove the pickup roller as described in ["Changing the pickup roller](#page-65-0)."

**1** Dab a lint-free cloth in isopropyl alcohol, and then scrub the roller.

## **WARNING!**

Alcohol is flammable. Keep the alcohol and cloth away from open flame. Allow alcohol to dry completely before closing the printer and plugging in the power cord.

- **2** Using a dry, lint-free cloth, wipe the pickup roller to remove loosened dirt.
- **3** Allow the pickup roller to completely dry before reinstalling it in the printer.

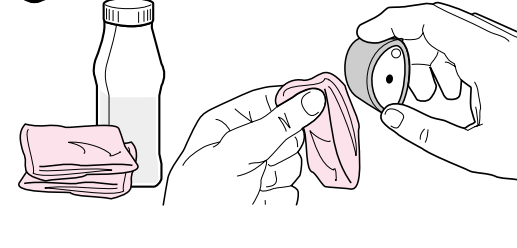

<span id="page-67-0"></span>**1**

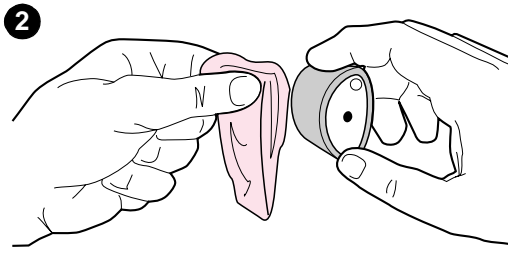

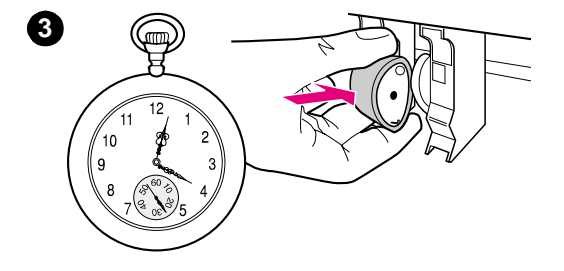

# <span id="page-68-0"></span>**Resetting the printer**

To reset the printer, press and hold the **Go** button on the printer control panel for 5 seconds.

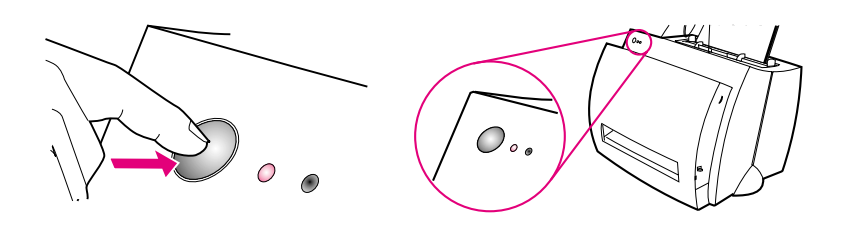

<span id="page-70-0"></span>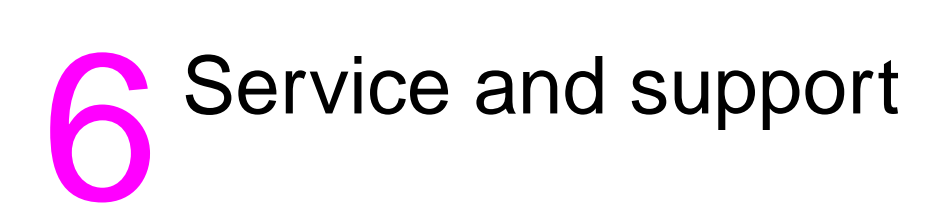

This chapter provides information on the following topics:

- [Availability](#page-71-1)
- [Obtaining hardware service](#page-71-0)
- [Guidelines for repacking the printer](#page-72-0)
- [Service information form](#page-73-0)
- [HP Support](#page-74-1)
- [Worldwide sales and service offices](#page-82-0)

# <span id="page-71-1"></span>**Availability**

HP provides a variety of service and support options around the world. Availability of these programs will vary depending upon your location.

# <span id="page-71-0"></span>**Obtaining hardware service**

If your hardware should fail during the warranty period, HP offers the following support options:

- **HP repair services:** HP will arrange to pick up the unit, repair it, and return it to you within 5-10 days, depending on your location.
- **HP authorized service provider:** You can return the unit to a local authorized service dealer.
- **Express Exchange:** HP provides a reconditioned permanent replacement printer to you on the next working day for calls received before 2 p.m. Pacific Standard Time (U.S. and Canada only).
## **Guidelines for repacking the printer**

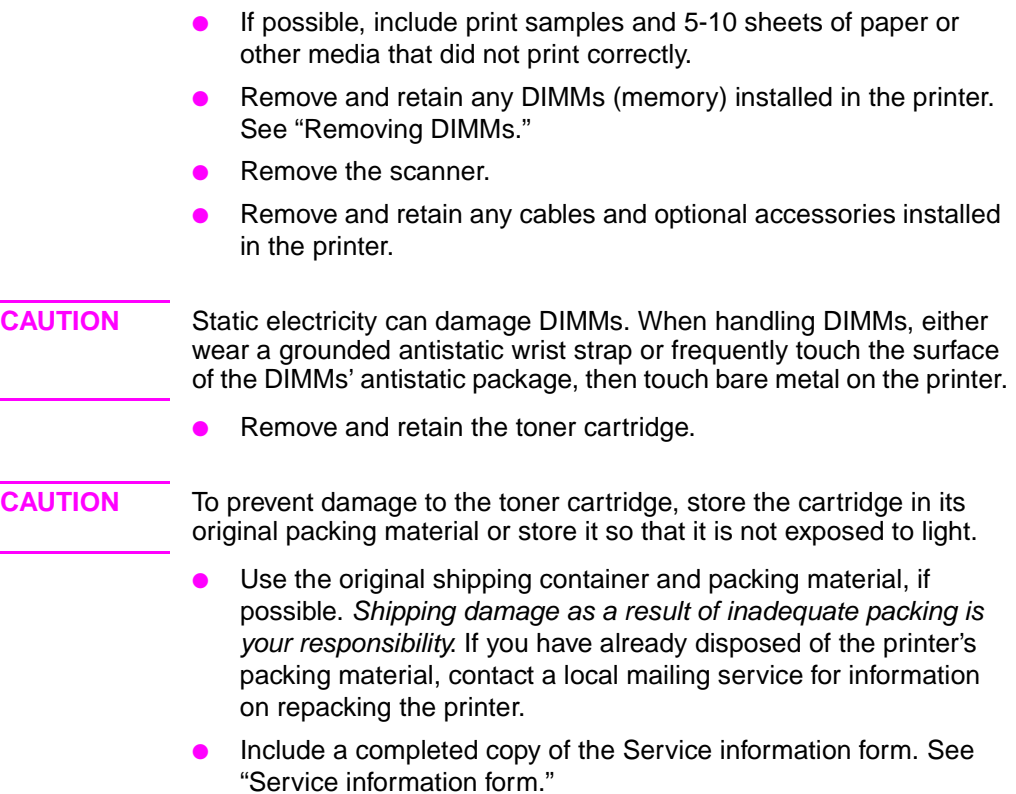

● HP recommends insuring the equipment for shipment.

## <span id="page-73-0"></span>**Service information form**

#### **Service information form**

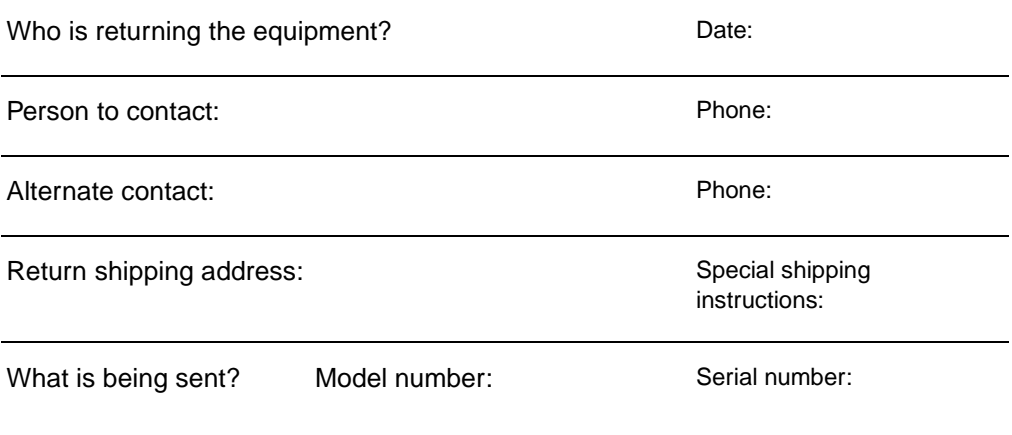

Please attach any relevant printouts when returning equipment. **Do not** ship accessories that are not required to complete the repair (manuals, cleaning supplies, etc.)

#### **What needs to be done?**

1. Describe the conditions of the failure (What was the failure? What were you doing when the failure occurred? What software were you running? Can you make the failure reoccur?)

2. If the failure is intermittent, how much time elapses between failures?

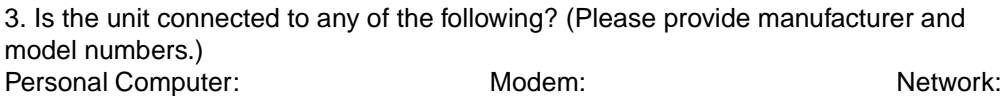

4. Additional comments:

## **HP Support**

Thank you for your purchase. Along with your product, you receive a variety of support services from Hewlett-Packard and our support partners that are designed to give you the results you need, quickly and professionally.

Please have the model number, serial number, date of purchase, and description of the problem ready for your HP Support representative.

The following support information is available:

- Customer Support and product repair assistance (U.S. and [Canada\)](#page-74-0)
- **[European Customer Support Center](#page-75-0)**
- [Online services](#page-78-0)
- [Obtaining software utilities and electronic information](#page-79-0)
- [HP direct ordering for accessories or supplies](#page-80-0)
- **[HP Support Assistant compact disc](#page-80-1)**
- **HP** service information
- **[HP SupportPack](#page-80-3)**
- **B** [HP FIRST](#page-80-4)

## <span id="page-74-0"></span>**Customer Support and product repair assistance (U.S. and Canada)**

Call (1) (208) 323-2551 Monday through Friday from 6 am to 10 pm and Saturday from 9 am to 4 pm (Mountain Time) free of charge during the warranty period. However, your standard long-distance phone charges still apply. Have your system nearby and your serial number ready when calling.

Post-warranty telephone assistance is available to answer your product questions. Call (1) (900) 555-1500 (\$2.50\* per minute, maximum charge of \$25.00 per call, U.S. only) or call 1-800-999-1148 (\$25\* per call, Visa or MasterCard, U.S. and Canada) Monday through Friday from 6 am to 10 pm and Saturday from 9 am to 4 pm (Mountain Time). Charges begin only when you connect with a support technician. \*Prices subject to change.

## <span id="page-75-0"></span>**European Customer Support Center**

#### **language and in-country options available**

Open Monday through Friday 8:30–18:00 CET

HP provides a free telephone support service during the warranty period. By calling a telephone number listed below, you will be connected to a responsive team waiting to help you. If you require support after your warranty has expired, you can receive support for a fee through the same telephone number. The fee is charged on a per-incident basis. When calling HP, have the following information ready: product name and serial number, date of purchase, and description of the problem.

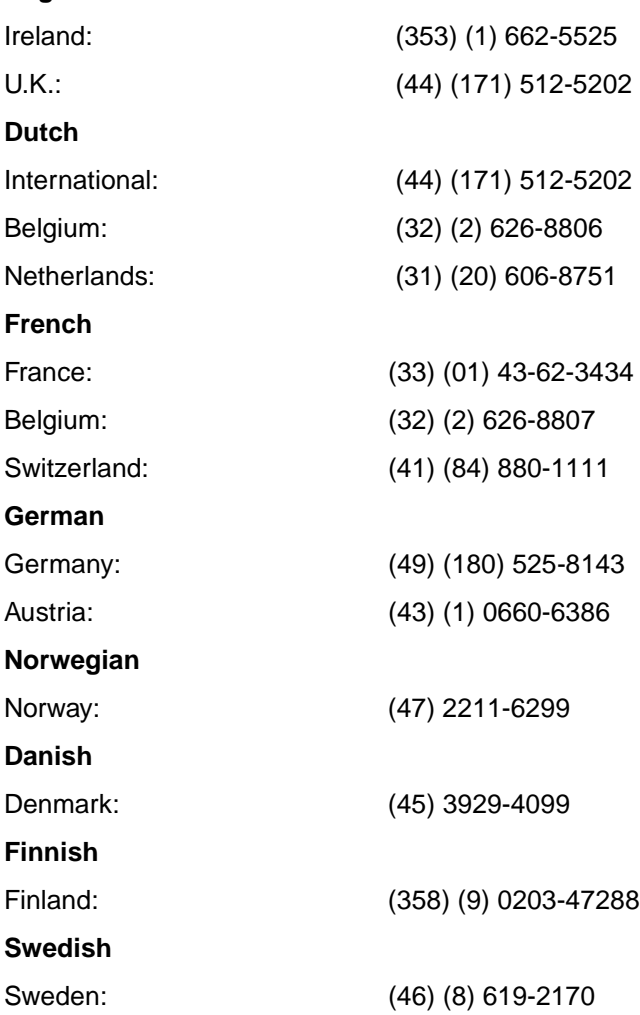

**English**

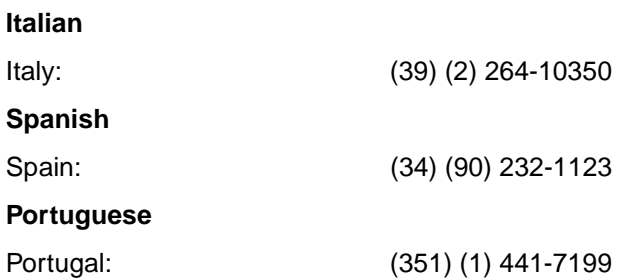

**In-country/region support numbers:** If you require support after your warranty has expired, additional product repair services, or if your country/region is not listed below, see ["Worldwide sales and](#page-82-0)  [service offices.](#page-82-0)"

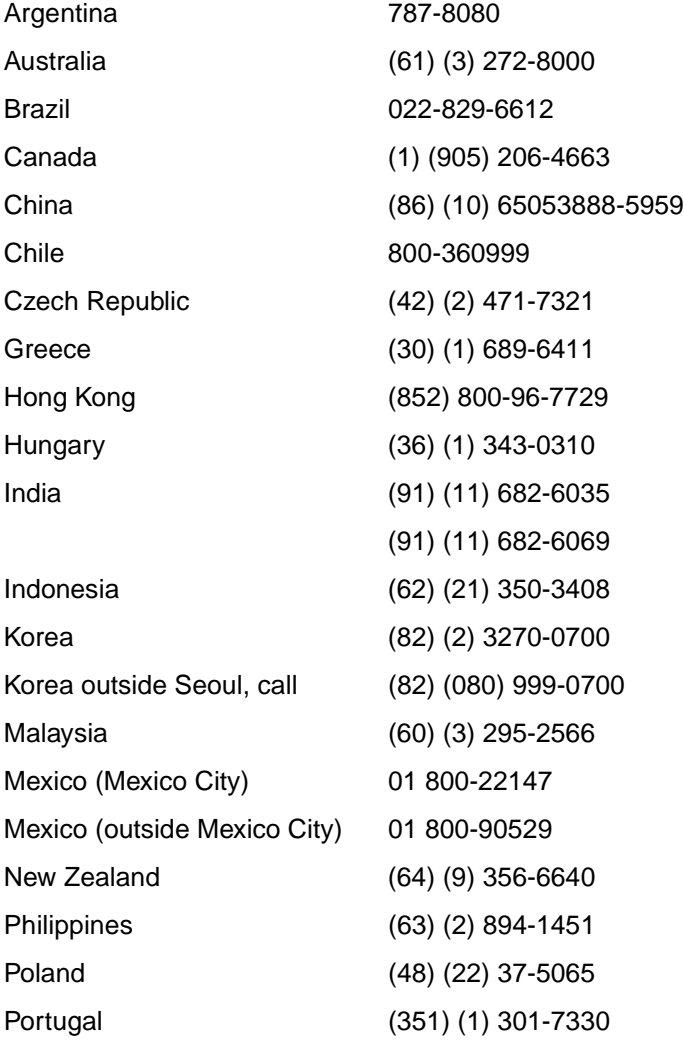

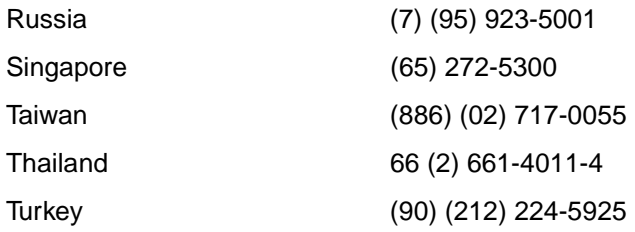

## <span id="page-78-0"></span>**Online services**

For 24-hour access to information over your modem, we suggest these services:

#### **World Wide Web URL**

Printer drivers, updated HP printer software, plus product and support information may be obtained from the following URLs**:**

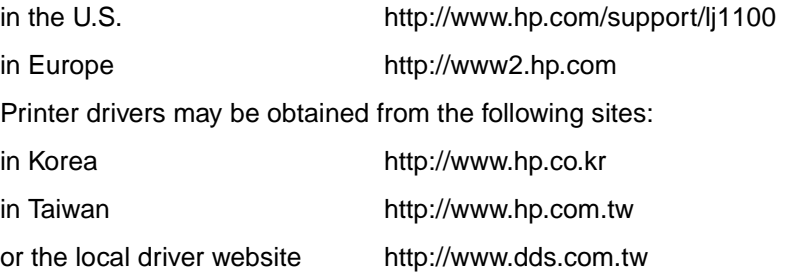

### **America Online**

America Online/Bertelsmann is available in the U.S., France, Germany, and U.K. - Printer drivers, updated HP printer software, and support documentation to help answer your questions about which HP products are available. Use Keyword HP to start your tour or call 1-800-827-6364 preferred customer # 1118 to subscribe. In Europe, call the appropriate number below:

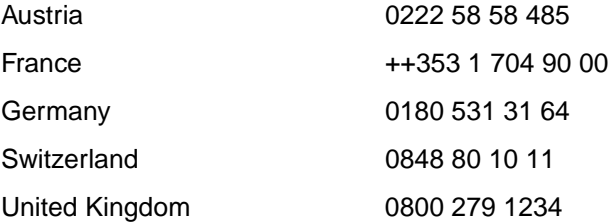

## **CompuServetm**

Printer drivers, updated HP printer software, and interactive sharing of technical information with other members is available on CompuServe's "HP User's forums" (GO HP), or call 1-800-524-3388 and ask for representative #51 to subscribe. (CompuServe is also available in the U.K., France, Belgium, Switzerland, Germany, and Austria.)

## <span id="page-79-0"></span>**Obtaining software utilities and electronic information**

Obtain printer drivers.

#### **U.S. and Canada**

**Phone:** (1) (805) 257-5565 **Mail:** Hewlett-Packard Co. P.O. Box 907 Santa Clara, CA 91380-9007 U.S.A.

#### **Asia-Pacific countries/regions**

Contact Fulfill Plus at (65) 740-4477 (Hong Kong, Indonesia, Philippines, Malaysia, or Singapore). For Korea, call (82) (2) 3270-0805 or (82) (2) 3270-0893.

#### **Australia, New Zealand, and India**

For Australia and New Zealand, call (61) (2) 565-6099. For India, call (91) (11) 682-6035.

#### **Europe**

Call (44) (142) 986-5511.

## <span id="page-80-0"></span>**HP direct ordering for accessories or supplies**

Call 1-800-538-8787 (U.S.) or 1-800-387-3154 (Canada).

## <span id="page-80-1"></span>**HP Support Assistant compact disc**

This support tool offers a comprehensive online information system designed to provide technical and product information on HP products. To subscribe to this quarterly service in the U.S. or Canada, call 1-800-457-1762. In Hong Kong, Indonesia, Malaysia, or Singapore, call Fulfill Plus at (65) 740-4477.

## <span id="page-80-2"></span>**HP service information**

To locate HP-Authorized Service Providers, call 1-800-243-9816 (U.S.) or 1-800-387-3867 (Canada).

## <span id="page-80-3"></span>**HP SupportPack**

Call 1-800-835-4747 (U.S. only)

All other locations, contact your authorized dealer.

## <span id="page-80-4"></span>**HP FIRST**

HP FIRST fax will deliver detailed troubleshooting information on common software and troubleshooting tips for your HP product. Call from any touch tone phone and request up to three documents per call. These documents will be sent to the fax of your choice.

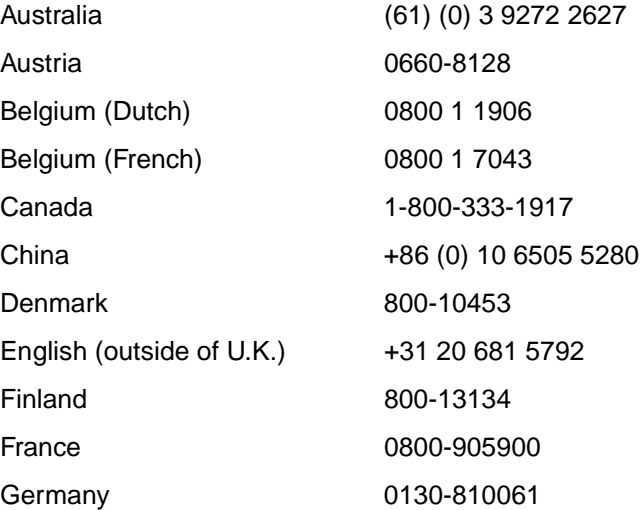

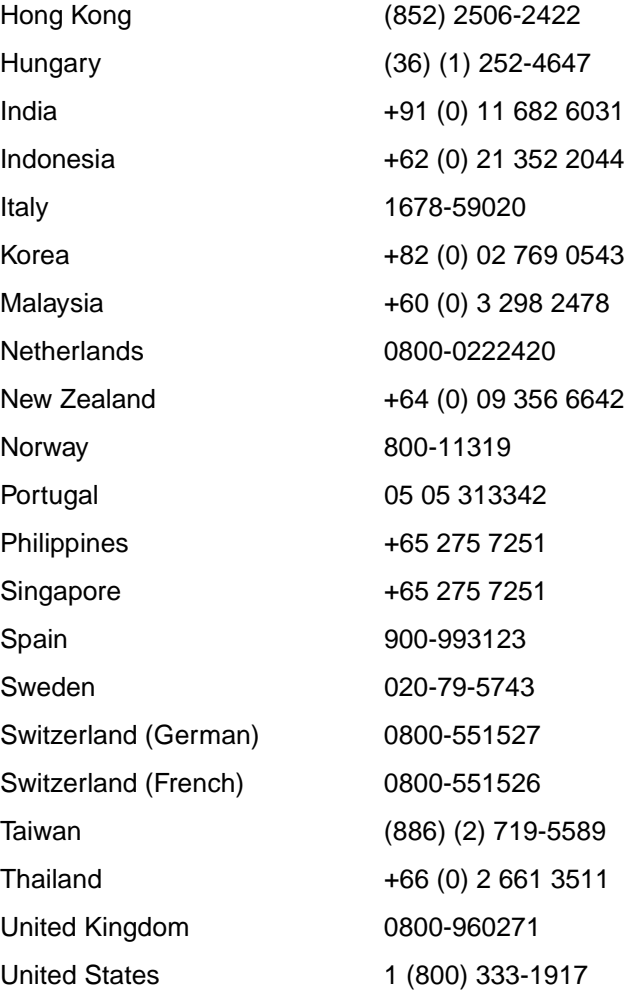

## <span id="page-82-0"></span>**Worldwide sales and service offices**

Before calling an HP Sales and Service office, be sure to contact the appropriate Customer Support Center number listed in the "HP Support" section. Products should not be returned to the following offices.

#### **Argentina**

Hewlett-Packard Argentina S.A. Montañeses 2140/50/60 1428 Buenos Aires Phone: (54) (1) 787-7100 Fax: (54) (1) 787-7213

#### **Australia**

Hewlett-Packard Australia Ltd. 31-41 Joseph Street Blackburn, VIC 3130 Phone: (61) (3) 272-2895 Fax: (61) (3) 898-7831 Hardware Repair Center: Phone: (61) (3) 272-8000 Extended Warranty Support: Phone: (61) (3) 272-2577 Customer Information Center: Phone: (61) (3) 272-8000

### **Austria**

Hewlett-Packard GmbH Lieblgasse 1 A-1222 Vienna Phone: (43) (1) 25000-555 Fax: (43) (1) 25000-500

## **Belgium**

Hewlett-Packard Belgium S.A. NV Boulevard de la Woluwe-Woluwedal 100- 102 B-1200 Brussels Phone: (32) (2) 778-31-11 Fax: (32) (2) 763-06-13

#### **Brazil**

Edisa Hewlett-Packard SA Alameda Rio Negro 750 06454-050 Alphaville - Barueri-SP Phone: (55) (11)- 7296-8000

#### **Canada**

Hewlett-Packard (Canada) Ltd. 17500 Trans Canada Highway South Service Road Kirkland, Québec H9J 2X8 Phone: (1) (514) 697-4232 Fax: (1) (514) 697-6941

Hewlett-Packard (Canada) Ltd. 5150 Spectrum Way Mississauga, Ontario L4W 5G1 Phone: (1) (905) 206-4725 Fax: (1) (905) 206-4739

## **Chile**

Hewlett-Packard de Chile Avenida Andres Bello 2777 of. 1 Los Condes Santiago, Chile

### **China**

China Hewlett-Packard Co. Ltd. Level 5, West Wing Office China World Trade Center No. 1, Jian Guo Men Wai Avenue Beijing 100004 Phone: (86) (10) 6505-3888,x. 5450 Fax: (86) (10) 6505-1033 Hardware Repair Center and Extended Warranty Support: Phone: (86) (10) 6262-5666x. 6101/2 (86) (10) 6261-4167

### **Colombia**

Hewlett-Packard Colombia Calle 100 No. 8A -55 Torre C Oficina 309 Bogotá, Colombia

#### **Czech Republic**

Hewlett-Packard s. r. o. Novodvorská 82 CZ-14200 Praha 4 Phone: (42) (2) 613-07111 Fax: (42) (2) 471-7611

#### **Denmark**

Hewlett-Packard A/S Kongevejen 25 DK-3460 Birkerød Denmark Phone: (45) 3929 4099 Fax: (45) 4281-5810

#### **Far East Region**

Hewlett-Packard Asia Pacific Ltd. 17-21/F Shell Tower, Times Square 1 Matheson Street, Causeway Bay Hong Kong Phone: (852) 2599-7777 Fax: (852) 2506-9261 Hardware Repair Center: Phone: (852) 2599-7000 Extended Warranty Support: Phone: (852) 2599-7000 Customer Information Center: Phone: (852) 2599-7066

#### **Finland**

Hewlett-Packard Oy Piispankalliontie 17 FIN-02200 Espoo Phone: (358) (9) 887-21 Fax: (358) (9) 887-2477

### **France**

Hewlett-Packard France 42 Quai du Point du Jour F-92659 Boulogne Cedex Phone: (33) (146) 10-1700 Fax: (33) (146) 10-1705

#### **Germany**

Hewlett-Packard GmbH Herrenberger Straße 130 71034 Böblingen Phone: (49) (180) 532-6222 (49) (180) 525-8143 Fax: (49) (180) 531-6122

#### **Greece**

Hewlett-Packard Hellas 62, Kifissias Avenue GR-15125 Maroussi Phone: (30) (1) 689-6411 Fax: (30) (1) 689-6508

#### **Hungary**

Hewlett-Packard Magyarország Kft. Erzsébet királyné útja 1/c. H-1146 Budapest Phone: (36) (1) 461-8111 Fax: (36) (1) 461-8222 Hardware Repair Center: Phone: (36) (1) 343-0312 Customer Information Center: Phone: (36) (1) 343-0310

## **India**

Hewlett-Packard India Ltd. Paharpur Business Centre 21 Nehru Place New Delhi 110 019 Phone: (91) (11) 647-2311 Fax: (91) (11) 646-1117 Hardware Repair Center and Extended Warranty Support: Phone: (91) (11) 642-5073 (91) (11) 682-6042

### **Italy**

Hewlett-Packard Italiana SpA Via Giuseppe di Vittorio, 9 Cernusco Sul Naviglio I-20063 (Milano) Phone: (39) (2) 921-21 Fax: (39) (2) 921-04473

#### **Korea**

Hewlett-Packard Korea 25-12, Yoido-dong, Youngdeungpo-ku Seoul 150-010 Phone: (82) (2) 769-0114 Fax: (82) (2) 784-7084 Hardware Repair Center: Phone: (82) (2) 3270-0700 (82) (2) 707-2174 (DeskJet) (82) (2) 3270-0710 (Hardware) Extended Warranty Support: Phone: (82) (2) 3770-0365 (Bench) (82) (2) 769-0500 (Onsite)

#### **Latin American Headquarters**

5200 Blue Lagoon Drive Suite 950 Miami, FL 33126,USA Phone: (1) (305) 267-4220

### **México**

Hewlett-Packard de México, S.A. de C.V. Prolongación Reforma No. 700 Lomas de Santa Fe 01210 México, D.F. Phone: 01-800-22147 Outside Mexico City Phone: 01 800-90529

### **Middle East/Africa**

ISB HP Response Center Hewlett-Packard S.A. Rue de Veyrot 39 P.O. Box 364 CH-1217 Meyrin - Geneva **Switzerland** Phone: (41) (22) 780-4111

## **Netherlands**

Hewlett-Packard Nederland BV Startbaan 16 NL-1187 XR Amstelveen Postbox 667 NL-1180 AR Amstelveen Phone: (31) (020) 606-87-51 Fax: (31) (020) 547-7755

#### **New Zealand**

Hewlett-Packard (NZ) Limited Ports of Auckland Building Princes Wharf, Quay Street P.O. Box 3860 Auckland Phone: (64) (9) 356-6640 Fax: (64) (9) 356-6620 Hardware Repair Center and Extended Warranty Support: Phone: (64) (9) 0800-733547 Customer Information Center: Phone: (64) (9) 0800-651651

#### **Norway**

Hewlett-Packard Norge A/S Postboks 60 Skøyen Drammensveien 169 N-0212 Oslo Phone: (47) 2273-5600 Fax: (47) 2273-5610

## **Poland**

Hewlett-Packard Polska Al. Jerozolimskic 181 02-222 Warszawa Phone: (48-22) 608-77-00 Fax: (48-22) 608-76-00

### **Russia**

AO Hewlett-Packard Business Complex Building #2 129223, Moskva, Prospekt Mira VVC Phone: (7) (95) 928-6885 Fax: (7) (95) 974-7829

### **Singapore**

Hewlett-Packard Singapore (Sales) Pte Ltd 450 Alexandra Road Singapore (119960) Phone: (65) 275-3888 Fax: (65) 275-6839 Hardware Repair Center and Customer Information Center: Phone: (65) 272-5300 Extended Warranty Support: Phone: (65) 272-5333

#### **Spain**

Hewlett-Packard Española, S.A. Carretera de la Coruña km 16.500 E-28230 Las Rozas, Madrid Phone: (34) (1) 626-1600 Fax: (34) (1) 626-1830

#### **Sweden**

Hewlett-Packard Sverige AB Skalholtsgatan 9 S-164 97 Kista Phone: (46) (8) 444-2000 Fax: (46) (8) 444-2666

#### **Switzerland**

Hewlett-Packard (Schweiz) AG In der Luberzen 29 CH-8902 Urdorf/Zürich Phone: (41) (084) 880-11-11 Fax: (41) (1) 753-7700

### **Taiwan**

Hewlett-Packard Taiwan Ltd. 8th Floor 337, Fu-Hsing North Road Taipei, 10483 Phone: (886) (02) 717-0055 FAX: (886) (02) 514-0276 Hardware Repair Center, call: North (886) (02) 717-9673 Central (886) (04) 327-0153 South (886) (080) 733-733 Extended Warranty Support Contact: Phone: (886) (02) 714-8882

## **Thailand**

Hewlett-Packard (Thailand) Ltd. 23-25/f Vibulthani Tower II 3199 Rama 4 Rd, Klongtan Klongtoey, Bangkok 10110 Thailand Phone: (66) (2) 661-3900-34 Fax: (66) (2) 661-3935-37 Hardware Repair Center: Phone: (66) (2) 661-3900 ext. 6001/ 6002 Customer Information Center: Phone: (66) (2) 661-3900 ext. 3211, 3232

### **Turkey**

Hewlett-Packard Company Bilgisayar Ve ölçüm Sistemleri AS 19 Mayis Caddesi Nova Baran Plaza Kat: 12 80220 Sisli-Istanbul Phone: (90) (212) 224-5925 Fax: (90) (212) 224-5939

## **United Kingdom**

Hewlett-Packard Ltd. Cain Road Bracknell Berkshire RG12 1HN Phone: (44) (134) 436-9222 Fax: (44) (134) 436-3344

### **United States**

Hewlett-Packard Company 11311 Chinden Blvd. Boise, ID 83714 USA Phone: (208) 323-2551 HP FIRST fax: (800) 333-1917 or (208) 334-4809 Authorized repair: (800) 243-9816

#### **Venezuela**

Hewlett-Packard de Venezuela S.A. Los Ruices Norte 3A Transversal

Edificio Segre Caracas 1071 Phone: (58) (2) 239-4244 Fax: (58) (2) 239-3080

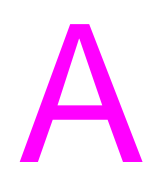

## **Printer specifications**

This chapter provides information on the following topics:

- [Specifications](#page-87-0)
- [FCC compliance](#page-89-0)
- [Environmental Product Stewardship Program](#page-90-0)
- [Material safety data sheet](#page-92-0)
- [Regulatory statements](#page-93-0)

## <span id="page-87-0"></span>**Specifications**

#### **Printer specifications**

#### **Environmental specifications**

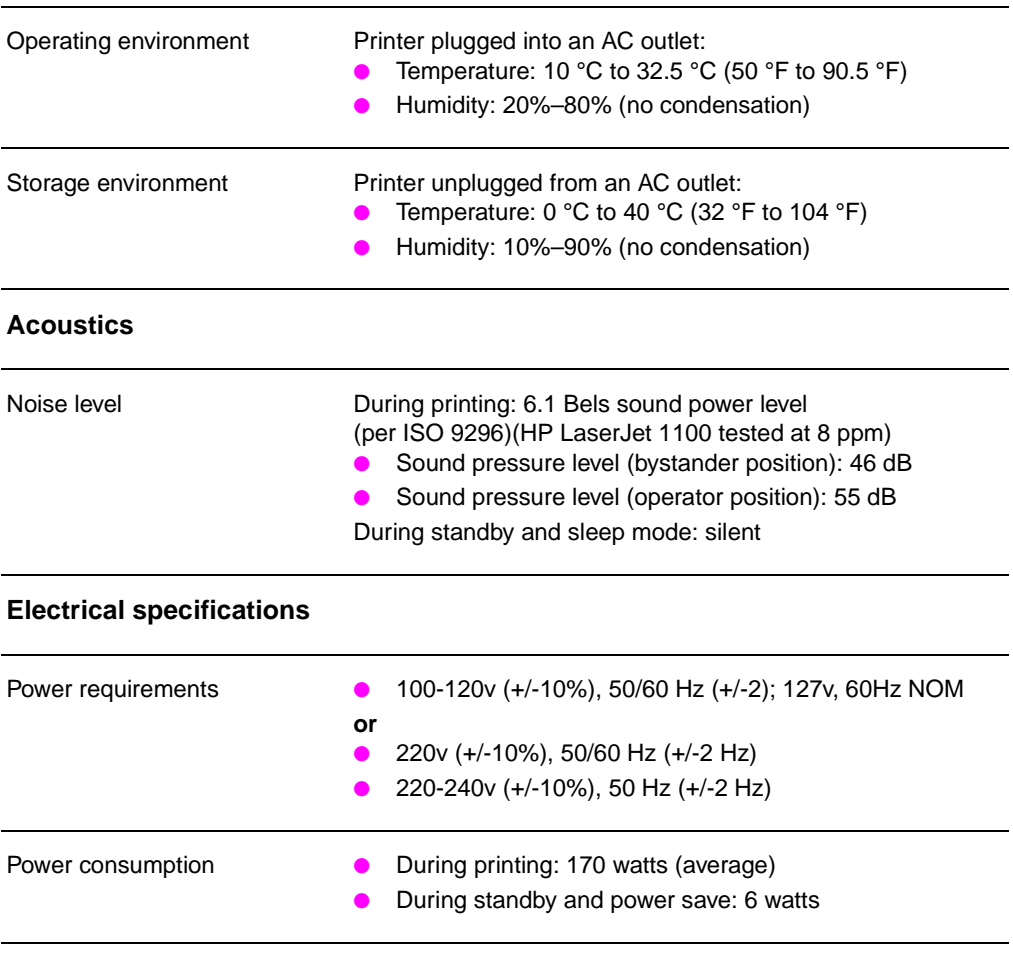

Minimum recommended circuit 4.5A @ 115v; 2.3A @ 230vcapacity

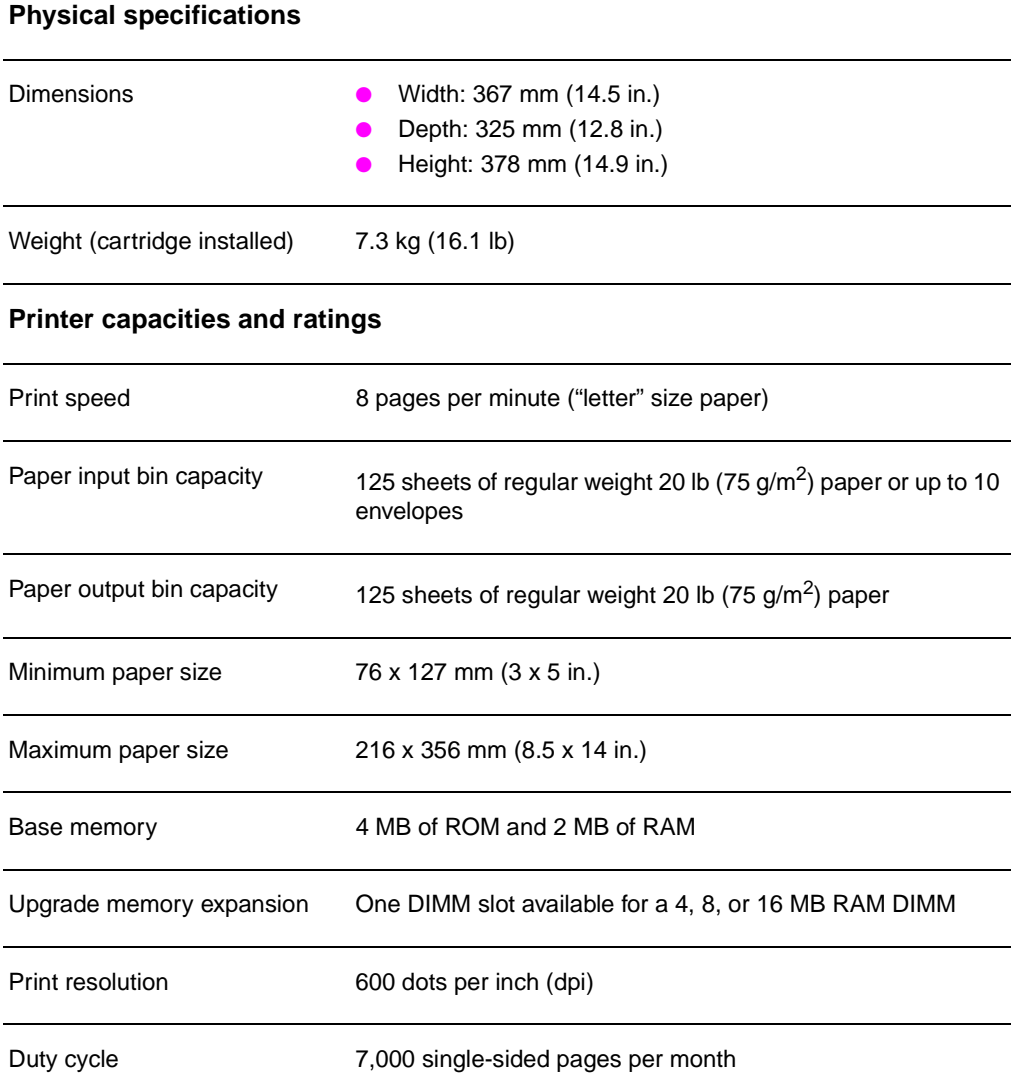

## <span id="page-89-0"></span>**FCC compliance**

This equipment has been tested and found to comply with the limits for a Class B digital device, pursuant to Part 15 of the FCC rules. These limits are designed to provide reasonable protection against harmful interference in a residential installation. This equipment generates, uses, and can radiate radio frequency energy. If it is not installed and used in accordance with the instructions, it may cause harmful interference to radio communications. However, there is no guarantee that interference will not occur in a particular installation. If this equipment does cause harmful interference to radio or television reception, which can be determined by turning the equipment off and on, the user is encouraged to try to correct the interference by one or more of the following measures:

- Reorient or relocate the receiving antenna.
- Increase separation between equipment and receiver.
- Connect equipment to an outlet on a circuit different from that to which the receiver is located.
- Consult your dealer or an experienced radio/TV technician.

**Note** Any changes or modifications to the printer that are not expressly approved by HP could void the user's authority to operate this equipment.

> Use of a shielded interface cable is required to comply with the Class B limits of Part 15 of FCC rules.

## <span id="page-90-0"></span>**Environmental Product Stewardship Program**

## **Protecting the Environment**

Hewlett-Packard Company is committed to providing quality products in an environmentally sound manner. This HP LaserJet printer has been designed with several attributes to minimize impacts on our environment.

#### **This HP LaserJet printer eliminates:**

#### **Ozone production**

The printer uses charging rollers in the electrophotographic process and therefore generates no appreciable ozone gas  $(O_3)$ .

#### **This HP LaserJet printer design reduces:**

#### **Energy consumption**

Energy usage drops to as little as 6 W while in low-power (PowerSave) mode. Not only does this save natural resources, but it also saves money without affecting the high performance of this printer. This product qualifies for ENERGY STAR. ENERGY STAR is a voluntary program established to encourage the development of energy-efficient office products. ENERGY STAR is a U.S. registered service mark of the U.S. EPA.

Conergy

As an ENERGY STAR partner, Hewlett-Packard Company has determined that this product meets ENERGY STAR Guidelines for energy efficiency.

#### **Toner consumption**

EconoMode uses significantly less toner which may extend the life of the toner cartridge.

#### **Paper use**

Depending on the type of software program in use, you can request for a number of pages of your document to be printed on one page of paper. This N-up printing practice and the printer's manual duplexing feature, which provides two-sided printing, can reduce paper usage and the resulting demands on natural resources.

#### **The design of this HP LaserJet printer facilitates the recycling of:**

#### **Plastics**

Plastic parts have markings according to international standards that enhance the ability to identify plastics for recycling purposes at the end of the printer's life.

#### **HP toner cartridges**

In many countries/regions, this product's toner cartridge/drum can be returned to HP through the HP Planet Partners Toner Cartridge Recycling Program. This easy to use program is available in over 20 countries/regions. Multi-lingual program information and instructions are included in every new HP Toner Cartridge box.

### **HP Cartridge Recycling Program information**

Since 1990, the HP LaserJet Toner Cartridge Recycling Program has collected more than 12 million used toner cartridges that otherwise may have been discarded in the world's landfills. The HP LaserJet toner cartridges go to a collection center and then they are bulk shipped to our recycling partners who disassemble the cartridge parts for recycling. After a thorough quality inspection, minor parts such as nuts, screws, and clips are reclaimed for use in new cartridges. Remaining materials are separated and converted into raw materials for use by other industries to make a variety of useful products. Over 95% by weight of each returned cartridge is reclaimed for recycling. For more information in the U.S., call (1) (800) (340- 2445) or visit the HP LaserJet Supplies website at http:// www.ljsupplies.com/planetpartners/. Non-US customers can call the local HP Sales and Service Office for further information regarding the HP Planet Partners LaserJet Toner Cartridge Recycling Program.

#### **Paper**

This printer is suited for the use of recycled papers when the paper meets the guidelines outlined in the HP LaserJet Printer Family Paper Specifications Guide. See ["Accessories and ordering information"](#page-118-0) for HP LaserJet Printer Family Paper Specifications Guide ordering information. This printer is suitable for the use of recycled paper according to DIN 19 309.

## <span id="page-92-0"></span>**Material safety data sheet**

The Toner Cartridge/Drum MSDS can be obtained by contacting the HP LaserJet Supplies website at http://www.ljsupplies.com/ planetpartners/datasheets.htm. If you do not have access to the internet, try calling the U.S. HP FIRST (Fax Information Retrieval Support Technology) at (1) (800) 231-9300. Use Index number 7 for a listing of the Toner Cartridge/Drum Material/Chemical Safety Data Sheets. Non-US customers should refer to the front of this manual for appropriate phone numbers and information.

## <span id="page-93-0"></span>**Regulatory statements**

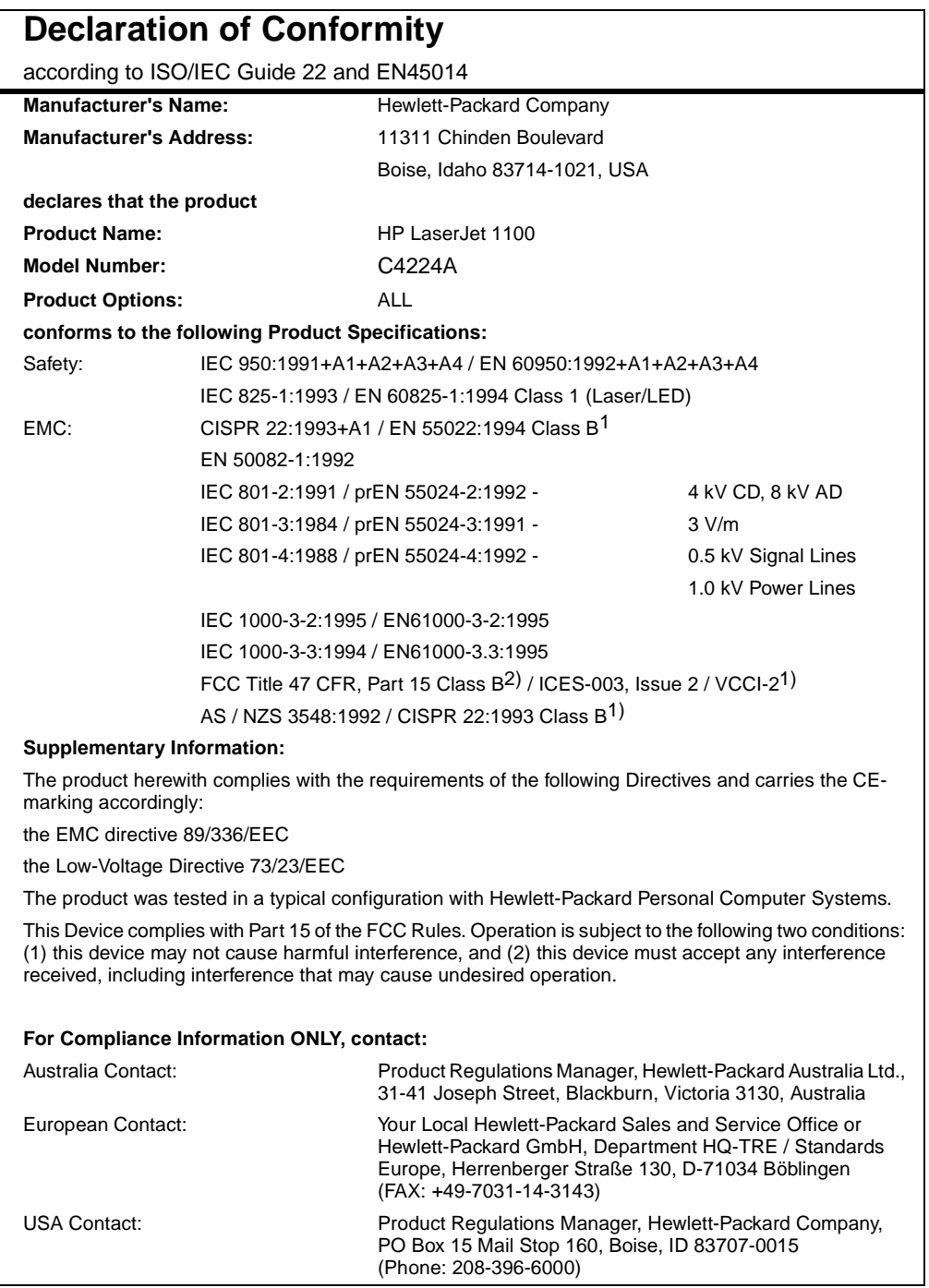

## **Laser safety statement**

The Center for Devices and Radiological Health (CDRH) of the U.S. Food and Drug Administration has implemented regulations for laser products manufactured since August 1, 1976. Compliance is mandatory for products marketed in the United States. The printer is certified as a "Class 1" laser product under the U.S. Department of Health and Human Services (DHHS) Radiation Performance Standard according to the Radiation Control for Health and Safety Act of 1968.

Since radiation emitted inside the printer is completely confined within protective housings and external covers, the laser beam cannot escape during any phase of normal user operation.

**WARNING!** Using controls, making adjustments, or performing procedures other than those specified in this user's guide may result in exposure to hazardous radiation.

## **Canadian DOC regulations**

Complies with Canadian EMC Class B requirements.

«Conforme á la classe B des normes canadiennes de compatibilité électromagnétiques. «CEM».»

## **Korean EMI statement**

```
사용자 안내문 (8급 기기)
```
## **Laser statement for Finland**

#### **LASERTURVALLISUUS**

#### **LUOKAN 1 LASERLAITE**

#### **KLASS 1 LASER APPARAT**

HP LaserJet 1100 -laserkirjoitin on käyttäjän kannalta turvallinen luokan 1 laserlaite. Normaalissa käytössä kirjoittimen suojakotelointi estää lasersäteen pääsyn laitteen ulkopuolelle.

Laitteen turvallisuusluokka on määritetty standardin EN 60825-1 (1993) mukaisesti.

#### **VAROITUS!**

Laitteen käyttäminen muulla kuin käyttöohjeessa mainitulla tavalla saattaa altistaa käyttäjän turvallisuusluokan 1 ylittävälle näkymättömälle lasersäteilylle.

#### **VARNING!**

Om apparaten används på annat sätt än i bruksanvisning specificerats, kan användaren utsättas för osynlig laserstrålning, som överskrider gränsen för laserklass 1.

#### **HUOLTO**

HP LaserJet 1100 -kirjoittimen sisällä ei ole käyttäjän huollettavissa olevia kohteita. Laitteen saa avata ja huoltaa ainoastaan sen huoltamiseen koulutettu henkilö. Tällaiseksi huoltotoimenpiteeksi ei katsota väriainekasetin vaihtamista, paperiradan puhdistusta tai muita käyttäjän käsikirjassa lueteltuja, käyttäjän tehtäväksi tarkoitettuja ylläpitotoimia, jotka voidaan suorittaa ilman erikoistyökaluja.

#### **VARO!**

Mikäli kirjoittimen suojakotelo avataan, olet alttiina näkymättömälle lasersäteilylle laitteen ollessa toiminnassa. Älä katso säteeseen.

#### **VARNING!**

Om laserprinterns skyddshölje öppnas då apparaten är i funktion, utsättas användaren för osynlig laserstrålning. Betrakta ej strålen.

Tiedot laitteessa käytettävän laserdiodin säteilyominaisuuksista:

Aallonpituus 770-795 nm

Teho 5 mW

Luokan 3B laser

# **B** Paper specifications

This chapter provides information on the following topics:

- **•** [Printer paper specifications](#page-97-0)
- [Supported paper sizes \(printer\)](#page-97-1)
- [Guidelines for using paper](#page-98-0)

## <span id="page-97-0"></span>**Printer paper specifications**

HP LaserJet printers produce excellent print quality. This printer accepts a variety of media, such as cut-sheet paper (including recycled paper), envelopes, labels, transparencies, vellum, and custom-size paper. Properties such as weight, grain, and moisture content are important factors affecting printer performance and output quality.

The printer can use a variety of paper and other print media in accordance with the guidelines in this manual. Paper that does not meet these guidelines may cause the following problems:

- Poor print quality
- Increased paper jams
- Premature wear on the printer, requiring repair

For best results, use only HP brand paper and print media. Hewlett-Packard Company cannot recommend the use of other brands. Because they are not HP products, HP cannot influence or control their quality.

It is possible for paper to meet all of the guidelines in this manual and still not produce satisfactory results. This might be the result of improper handling, unacceptable temperature and humidity levels, or other variables over which Hewlett-Packard has no control.

Before purchasing a large quantity of paper, make sure it meets the requirements specified in this user guide and in the HP LaserJet Printer Family Paper Specification Guide. (To order the guide, see ["Accessories and ordering information.](#page-118-0)") Always test paper before purchasing a large quantity.

**CAUTION** Using paper outside HP specifications may cause problems for the printer, requiring repair. This repair is not covered by the Hewlett-Packard warranty or service agreements.

## <span id="page-97-1"></span>**Supported paper sizes (printer)**

- **Maximum supported paper size:** 216 by 356 mm (8.5 by 14 in.)
- **Minimum supported paper size:** 76 by 127 mm (3 by 5 in.)

## <span id="page-98-0"></span>**Guidelines for using paper**

For best results, use conventional 20 lb (75  $\frac{g}{m^2}$ ) paper. Make sure the paper is of good quality, and free of cuts, nicks, tears, spots, loose particles, dust, wrinkles, voids, and curled or bent edges.

If you are unsure what type of paper you are loading (such as bond or recycled), check the label on the package of paper.

Some paper causes print quality problems, jamming, or damage to the printer.

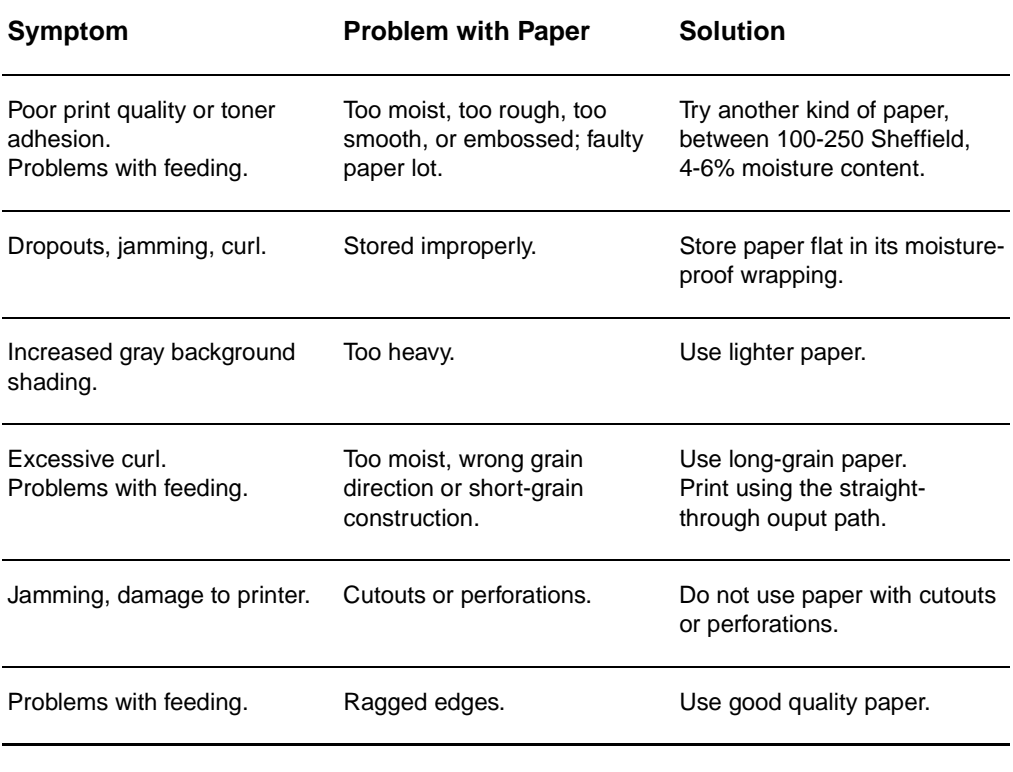

**Note** Do not use letterhead paper that is printed with low-temperature inks, such as those used in some types of thermography.

Do not use raised letterhead.

The printer uses heat and pressure to fuse toner to the paper. Make sure that any colored paper or preprinted forms use inks that are compatible with the printer temperature (392 °F or 200 °C for 0.1 second).

## **Labels**

#### **Label construction**

When selecting labels, consider the quality of each component:

- **Adhesives:** The adhesive material should be stable at 392 °F (200 °C), the printer's maximum temperature.
- **Arrangement:** Only use labels with no exposed backing between them. Labels can peel off sheets with spaces between the labels, causing serious jams.
- **Curl:** Prior to printing, labels must lie flat with no more than 13 mm (0.5 in.) of curl in any direction.
- **Condition:** Do not use labels with wrinkles, bubbles, or other indications of separation.

## **Transparencies**

Transparencies used in the printer must be able to withstand 392 °F (200 °C), the printer's maximum temperature.

## **Envelopes**

#### **Envelope construction**

Envelope construction is critical. Envelope fold lines can vary considerably, not only between manufacturers, but also within a box from the same manufacturer. Successful printing on envelopes depends upon the quality of the envelopes. When selecting envelopes, consider the following components:

**Weight:** The weight of the envelope paper should not exceed 28 lb

(105 g/m<sup>2</sup>), or jamming may result.

- **Construction:** Prior to printing, envelopes should lie flat with less than 6 mm (0.25 in.) curl and should not contain air. (Envelopes that trap air may cause problems.)
- **Condition:** Make sure envelopes are not wrinkled, nicked, or otherwise damaged.
- **Sizes:** From 90 by 160 mm (3.5 by 6.3 in.) to 178 by 254 mm (7 by 10 in.).

#### **Envelopes with double-side-seams**

Double-side-seam construction has vertical seams at both ends of the envelope rather than diagonal seams. This style may be more likely to wrinkle. Be sure the seam extends all the way to the corner of the envelope as illustrated below.

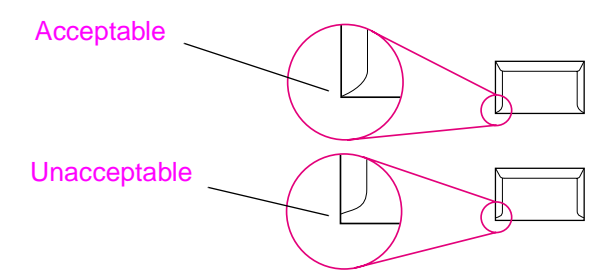

#### **Envelopes with adhesive strips or flaps**

Envelopes with a peel-off adhesive strip or with more than one flap that folds over to seal must use adhesives compatible with the heat and pressure in the printer: 392 °F (200 °C). The extra flaps and strips might cause wrinkling, creasing, or jams.

#### **Envelope storage**

Proper storage of envelopes helps contribute to good print quality. Envelopes should be stored flat. If air is trapped in an envelope, creating an air bubble, the envelope may wrinkle during printing.

## **Card stock and heavy media**

Many types of card stock can be printed from the paper input tray, including index cards and postcards. Some card stock performs better than others because its construction is better suited for feeding through a laser printer.

For optimum printer performance, do not use paper heavier than 42 lb (157 g/m<sup>2</sup>). Paper that is too heavy might cause misfeeds, stacking problems, paper jams, poor toner fusing, poor print quality, or excessive mechanical wear.

**Note** Printing on heavier paper may be possible if the tray is not filled to capacity, and paper with a smoothness rating of 100-180 Sheffield is used.

#### **Card stock construction**

- **Smoothness:** 36-42 lb (135-157  $g/m^2$ ) card stock should have a smoothness rating of 100-180 Sheffield. 16-36 lb (60-135 g/m<sup>2</sup>) card stock should have a smoothness rating of 100-250 Sheffield.
- **Construction:** Card stock should lie flat with less than 5 mm (0.2) in.) of curl.
- **Condition:** Make sure card stock is not wrinkled, nicked, or otherwise damaged.
- **Sizes:** Use only card stock within the following size ranges:
	- Minimum: 76 by 127 mm (3 by 5 in.)
	- Maximum: 312 by 470 mm (12.28 by 18.5 in.)

#### **Card stock guidelines**

- If cards curl or jam, print using the straight-through output path.
- Set margins at least 2 mm (0.08 inch) away from the edges of the paper.

# C Memory (DIMMs)

This chapter provides information on the following topics:

- **•** [Installing DIMMs \(memory\)](#page-105-0)
- [Test DIMM installation](#page-107-1)
- [Removing DIMMs](#page-107-2)

## <span id="page-105-0"></span>**Installing DIMMs (memory)**

 Adding memory (RAM only) to the HP LaserJet 1100 will enable you to print more complex print jobs.

To install DIMMs, follow the instructions below:

#### **CAUTION**

Handling a DIMM chip (memory) without wearing a grounded, anti-static device can damage the DIMM chip.

- **1** Unplug the printer.
- **2** Open the printer memory door by gently pulling out and upward on the bottom edge until the door supports itself.
- **3** Remove the DIMM chip from the anti-static bag in which it came by grasping the chip on the top edge.

#### **Continued on next page.**

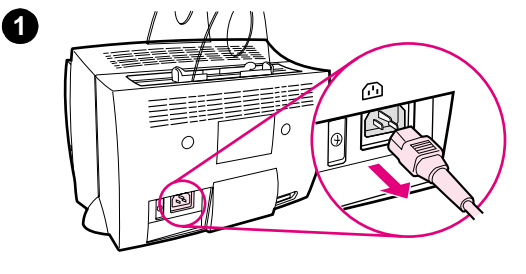

 $\circ$ 

**2**

**3**

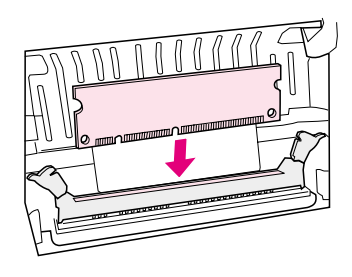

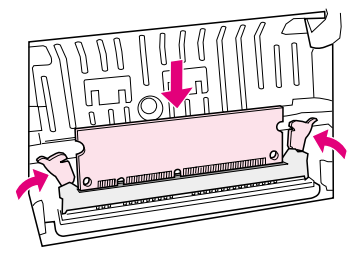

- **<sup>4</sup>** Position the DIMM chip over the slot located inside the printer memory door. The gold contacts should be pointing down and the cutouts should be on the left side.
- **5** Carefully press the DIMM chip into the slot, ensuring it is straight and all the way down. The cam latches should rotate inward.
- **6** Lock the cam latches into place by pressing the handles towards each other.

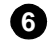

**4**

**5**

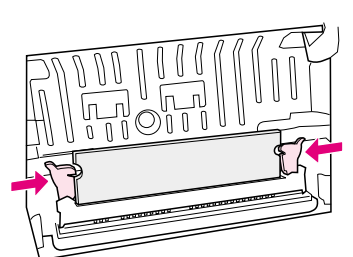

## <span id="page-107-1"></span>**Test DIMM installation**

Test the DIMM installation by printing a self-test page and checking the "memory available" specified on the page. See "[Printing a self-test](#page-20-0)  [page](#page-20-0)."

## <span id="page-107-2"></span><span id="page-107-0"></span>**Removing DIMMs**
To remove DIMMs, follow the instructions below:

#### **CAUTION**

Handling a DIMM chip (memory) without wearing a grounded, anti-static device can damage the DIMM chip.

- **1** Unplug the printer.
- **2** Open the printer memory door by gently pulling out and upward on the bottom edge until the door supports itself.
- **3** Unlock the cam latches by pressing them outward.
- **4** Grasp the DIMM chip on the top edge, gently pull straight up, and then remove the chip from the printer.

#### **Note**

Store the DIMM chip in an antistatic bag.

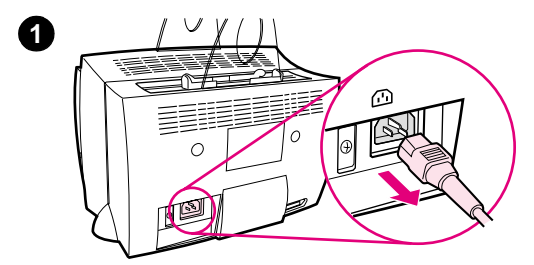

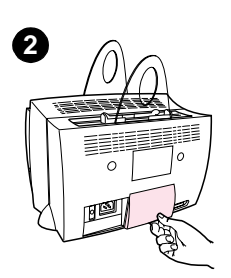

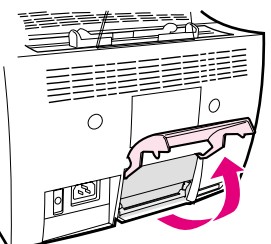

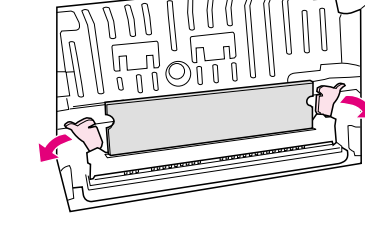

**3**

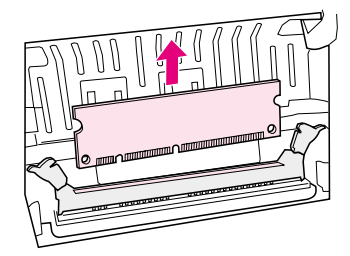

# **D** Warranty and licensing

This chapter provides information on the following topics:

- [Hewlett-Packard software license agreement](#page-111-0)
- [Hewlett-Packard limited warranty statement](#page-113-0)
- **•** [Limited warranty for toner cartridge life](#page-115-0)

### <span id="page-111-0"></span>**Hewlett-Packard software license agreement**

<span id="page-111-1"></span>ATTENTION: USE OF THE SOFTWARE IS SUBJECT TO THE HP SOFTWARE LICENSE TERMS SET FORTH BELOW. USING THE SOFTWARE INDICATES YOUR ACCEPTANCE OF THESE LICENSE TERMS.

HP SOFTWARE LICENSE TERMS

The following License Terms govern your use of the accompanying Software unless you have a separate signed agreement with HP.

License Grant. HP grants you a license to use one copy of the Software. "Use" means storing, loading, installing, executing, or displaying the Software. You may not modify the Software or disable any licensing or control features of the Software. If the Software is licensed for "concurrent use," you may not allow more than the maximum number of authorized users to Use the Software concurrently.

Ownership. The Software is owned and copyrighted by HP or its third-party suppliers. Your license confers no title to, or ownership in, the Software and is not a sale of any rights in the Software. HP's thirdparty suppliers may protect their rights in the event of any violation of these License Terms.

Copies and Adaptations. You may only make copies or adaptations of the Software for archival purposes or when copying or adaptation is an essential step in the authorized Use of the Software. You must reproduce all copyright notices in the original Software on all copies or adaptations. You may not copy the Software onto any public network.

No Disassembly or Decryption. You may not disassemble or decompile the Software unless HP's prior written consent is obtained. In some jurisdictions, HP's consent may not be required for limited disassembly or decompilation. Upon request, you will provide HP with reasonably detailed information regarding any disassembly or decompilation. You may not decrypt the Software unless decryption is a necessary part of the operation of the Software.

Transfer. Your license will automatically terminate upon any transfer of the Software. Upon transfer, you must deliver the Software, including any copies and related documentation, to the transferee. The transferee must accept these License Terms as a condition to the transfer.

Termination. HP may terminate your license upon notice for failure to comply with any of these License Terms. Upon termination, you must immediately destroy the Software, together with all copies, adaptations, and merged portions in any form.

Export Requirements. You may not export or re-export the Software or any copy or adaptation in violation of any applicable laws or regulations.

U.S. Government Restricted Rights. The Software and any accompanying documentation have been developed entirely at private expense. They are delivered and licensed as "commercial computer software" as defined in DFARS 252.227-7013 (Oct 1988), DFARS 252.211-7015 (May 1991), or DFARS 252.227-7014 (Jun 1995), as a "commercial item" as defined in FAR 2.101(a) (Jun 1987), or as "Restricted computer software" as defined in FAR 52.227-19 (Jun 1987) (or any equivalent agency regulation or contract clause), whichever is applicable. You have only those rights provided for such Software and any accompanying documentation by the applicable DFARs or FAR clause or the HP standard software agreement for the product involved.

## <span id="page-113-1"></span><span id="page-113-0"></span>**Hewlett-Packard limited warranty statement**

#### DURATION OF WARRANTY:

One year from date of purchase.

- 1. HP warrants to you, the end-user customer, that HP hardware, accessories, and supplies, will be free from defects in materials and workmanship after the date of purchase, for the period specified above. If HP receives notice of such defects during the warranty period, HP will, at its option, either repair or replace products which prove to be defective. Replacement products may be either new or like-new.
- **2** HP warrants to you that HP software will not fail to execute its programming instructions after the date of purchase, for the period specified above, due to defects in material and workmanship when properly installed and used. If HP receives notice of such defects during the warranty period, HP will replace software media which does not execute its programming instructions due to such defects.
- **3** HP does not warrant that the operation of HP products will be uninterrupted or error free. If HP is unable, within a reasonable time, to repair or replace any product to a condition as warranted, you will be entitled to a refund of the purchase price upon prompt return of the product.
- **4** HP products may contain remanufactured parts equivalent to a new in performance or may have been subject to incidental use.
- **5** Warranty does not apply to defects resulting from (a) improper or inadequate maintenance or calibration, (b) software, interfacing, parts or supplies not supplied by HP, (c) unauthorized modification or misuse, (d) operation outside of the published environmental specifications for the product, or (d) improper site preparation or maintenance.
- **6 HP MAKES NO OTHER EXPRESS WARRANTY OR CONDITION WHETHER WRITTEN OR ORAL**. TO THE EXTENT ALLOWED BY LOCAL LAW, ANY IMPLIED WARRANTY OR CONDITION OR MERCHANTABILITY, SATISFACTORY QUALITY, OR FITNESS FOR A PARTICULAR PURPOSE IS LIMITED TO THE DURATION OF THE EXPRESS WARRANTY SET FORTH ABOVE. Some countries, states or provinces do not allow limitations on the duration of an implied warranty, so the above limitation or exclusion might not apply to you. This warranty gives you specific legal rights and you might also have other rights that vary from country to country, state to state, or province to province.

**7** TO THE EXTENT ALLOWED BY LOCAL LAW, THE REMEDIES IN THIS WARRANTY STATEMENT ARE YOUR SOLE AND EXCLUSIVE REMEDIES. EXCEPT AS INDICATED ABOVE, IN NO EVENT WILL HP OR ITS SUPPLIERS BE LIABLE FOR LOSS OF DATA OR FOR DIRECT, SPECIAL, INCIDENTAL, CONSEQUENTIAL (INCLUDING LOST PROFIT OR DATA), OR OTHER DAMAGE, WHETHER BASED IN CONTRACT, TORT, OR OTHERWISE. Some countries, states or provinces do not allow the exclusion or limitation of incidental or consequential damages, so the above limitation or exclusion may not apply to you.

FOR CONSUMER TRANSACTIONS IN AUSTRALIA AND NEW ZEALAND; THE WARRANTY TERMS CONTAINED IN THIS STATEMENT, EXCEPT TO THE EXTENT LAWFULLY PERMITTED, DO NOT EXCLUDE, RESTRICT OR MODIFY AND ARE IN ADDITION TO THE MANDATORY STATUTORY RIGHTS APPLICABLE TO THE SALE OF THIS PRODUCT TO YOU.

## <span id="page-115-0"></span>**Limited warranty for toner cartridge life**

**Note** The warranty below applies to the toner cartridge that came with this printer.

> <span id="page-115-1"></span>HP toner cartridges are warranted to be free from defects in materials and workmanship until the HP toner is depleted. The warranty covers any defects or malfunctions in a new Hewlett-Packard toner cartridge.

#### **How long does the coverage last?**

The coverage lasts until the HP toner is depleted, at which time the warranty expires.

#### **How do I know when the HP toner is running out?**

The HP toner is depleted when faded or light type appears on the printed page.

#### **What will HP do?**

HP will, at HP's option, either replace products which prove to be defective or refund the purchase price. If possible, please attach a printout sample illustrating what the defective cartridge is printing.

#### **What does this warranty not cover?**

The warranty does not cover cartridges which have been refilled, are emptied, are abused, are misused, or are tampered with in any way.

#### **How do I return the faulty cartridge?**

In the event the cartridge proves to be defective, complete the Service Information Form and attach a print sample illustrating the defect. Return the form and cartridge to the place of purchase, where the cartridge will be replaced.

#### **How does State, Province or Country Law apply?**

This limited warranty gives you specific legal rights, and you may also have other rights which vary from state to state, province to province, or country to country. This limited warranty is the sole warranty on the HP toner cartridge and supersedes any other warranty relating to this product.

**IN NO EVENT SHALL HEWLETT-PACKARD COMPANY BE LIABLE FOR ANY INCIDENTAL, CONSEQUENTIAL, SPECIAL, INDIRECT, PUNITIVE, OR EXEMPLARY DAMAGES OR LOST PROFITS FROM ANY BREACH OF THIS WARRANTY OR OTHERWISE.**

FOR CONSUMER TRANSACTIONS IN AUSTRALIA AND NEW ZEALAND; THE WARRANTY TERMS CONTAINED IN THIS STATEMENT, EXCEPT TO THE EXTENT LAWFULLY PERMITTED, DO NOT EXCLUDE, RESTRICT OR MODIFY AND ARE IN ADDITION TO THE MANDATORY STATUTORY RIGHTS APPLICABLE TO THE SALE OF THIS PRODUCT TO YOU.

# E Accessories and ordering information

<span id="page-118-0"></span>You can increase the capabilities of the printer with optional accessories and supplies. Use accessories and supplies specifically designed for the HP LaserJet 1100 Printer and the HP LaserJet 1100A Printer Žopier ZScanner to ensure optimum performance.

#### <span id="page-119-0"></span>**Ordering information**

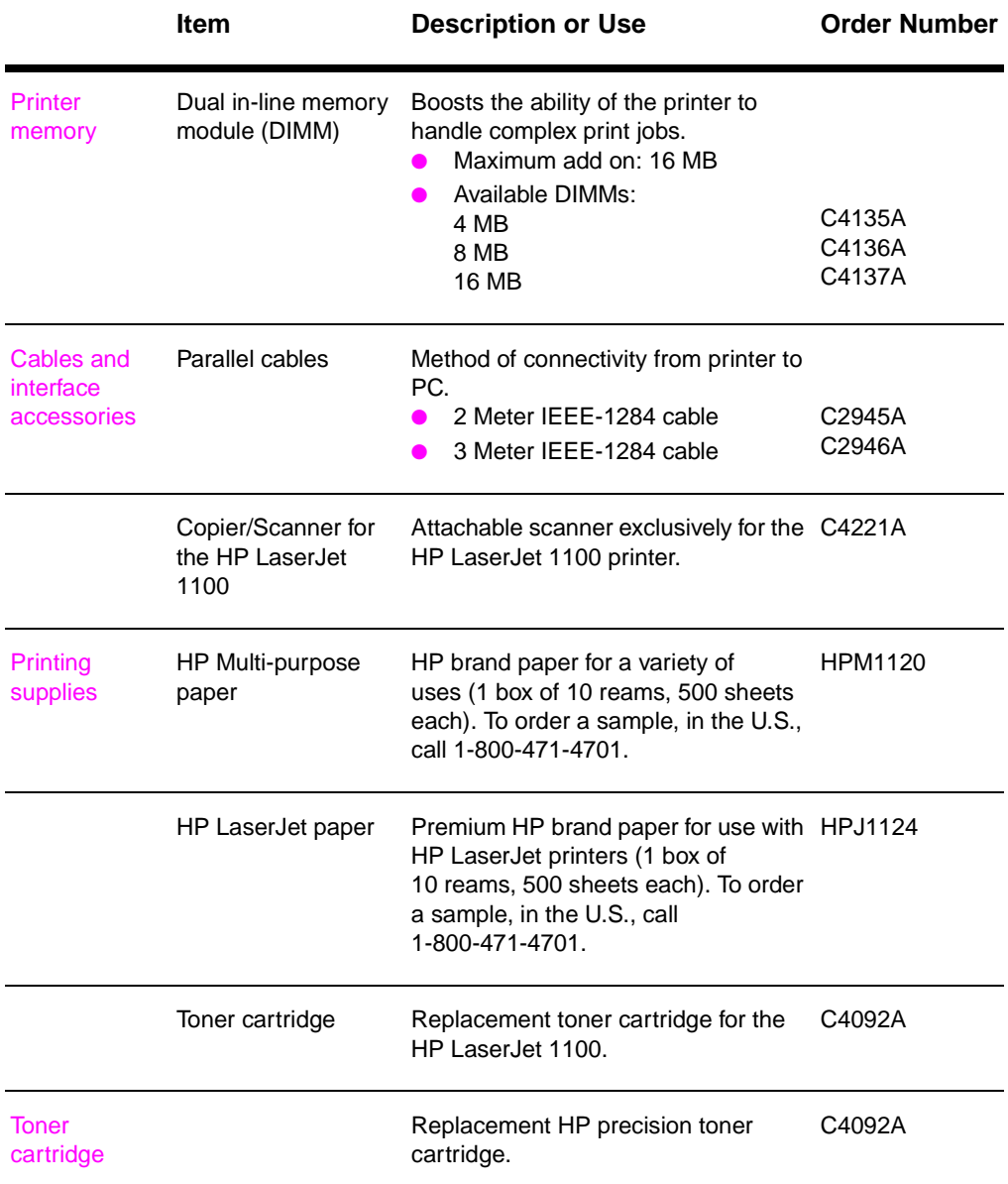

#### **Ordering information (continued)**

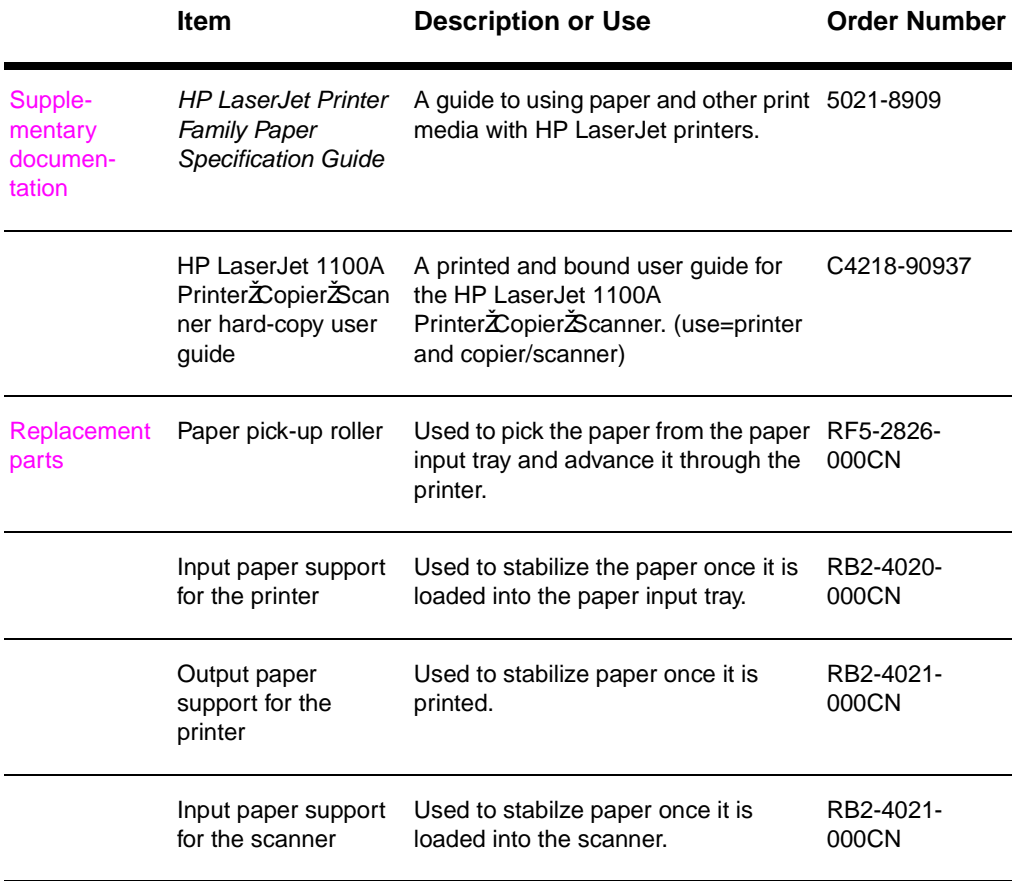

# Index

#### **A**

Accessories and ordering [information 111](#page-118-0) [part numbers 112](#page-119-0)

#### **B**

Best quality [printer setting 31](#page-38-0) **Booklets** [printing 28](#page-35-0)

#### **C**

Cancel [print job 30](#page-37-0) Cards [printing 20](#page-27-0) Cleaning [printer 51–](#page-58-0) [53](#page-60-0) [printer paper path 53](#page-60-0) **Compatibility** [LaserJet III 31](#page-38-0) **Components** [printer 3–](#page-10-0) [7](#page-14-0) Control panel [printer 4](#page-11-0) [Customer support 70](#page-77-0)

#### **D**

Default settings [print quality 31](#page-38-0) [printer properties \(driver\) 11](#page-18-0) DIMM [installation 98](#page-105-0) [removal 101](#page-107-0) [Duplexing 23](#page-30-0) [Duplexing, card stock 25](#page-32-0)

#### **E**

[EconoMode 31](#page-38-1) Envelopes [printing 17](#page-24-0) Error messages printer [light patterns 39](#page-46-0) [on screen 41](#page-48-0)

#### **F**

Faster printing [printer setting 31](#page-38-0)

#### **H**

[Help, online 12](#page-19-0) [HP FIRST 73](#page-80-0)

#### **I**

Image defects [printer 46](#page-53-0) Image defects printer [dropouts 48](#page-55-0) [gray background 49](#page-56-0) [light print or fade 48](#page-55-1) [loose toner 49](#page-56-1) [misformed characters 50](#page-57-0) [page skew 50](#page-57-1) [toner smear 49](#page-56-2) [toner specks 48](#page-55-2) [vertical lines 48](#page-55-3) [vertical repetitive defects 49](#page-56-3) [wrinkles or creases 50](#page-57-2) Installation [printer 1](#page-8-0)

#### **J**

Jams [printer 54](#page-61-0)

#### **L**

Labels [printing 18](#page-25-0) Letterhead [printing 19](#page-26-0) Light patterns [printer 39](#page-46-0)

[Manual duplexing 23](#page-30-0) [Manual duplexing, card stock 25](#page-32-0) [Manual feed 22](#page-29-0) Media [cards, printing 20](#page-27-0) [envelopes, printing 17](#page-24-0) [labels, printing 18](#page-25-0) [letterhead, printing 19](#page-26-0) printer [choosing 8](#page-15-0) [specifications 8,](#page-15-0) [89](#page-96-0) [transparencies, printing 16](#page-23-0) Memory DIMM [available 100](#page-107-1) [installation 98](#page-105-0) [removal 101](#page-107-0) [testing 100](#page-107-1) Multiple pages per sheet [printing 27](#page-34-0)

#### **N**

[N-up printing 27](#page-34-0)

#### **O**

Online help [printer 12](#page-19-0)

#### **P**

Paper [choosing 8,](#page-15-0) [89](#page-96-0) loading [printer 9](#page-16-0) specifications [printer 90](#page-97-0) – [95](#page-102-0) supported sizes and types [printer 8](#page-15-0) Paper handling printer [troubleshooting 43](#page-50-0) Paper jam printer [clearing 54](#page-61-0) Power printer [turn off 10](#page-17-0) [voltage conversions 10](#page-17-1) **Precautions** printer [paper jams 54](#page-61-0) Print quality [settings 31](#page-38-0) [troubleshooting 46](#page-53-1) – [50](#page-57-2)

**116**<br>
Mormal duplexing 23<br>
Mormal duplexing 23<br>
Mormal duplexing 23<br>
Mormal duplexing 23<br>
Mormal decli 22<br>
controls, primal growing 17<br> **116** Index Controls, primal growing 17<br> **116** Index Controls, primal growing 17<br> **11** Printer [components 3](#page-10-0) – [7](#page-14-0) [control panel 4](#page-11-0) [default settings 11](#page-18-0) [driver 11](#page-18-0) [features and benefits 2](#page-9-0) [installation 1](#page-8-0) [light patterns 39](#page-46-0) [loading paper \(media\) 9](#page-16-0) [online help 12](#page-19-0) [paper input options 5](#page-12-0) [paper jam 54](#page-61-0) [paper output options 6](#page-13-0) power [turn off 10](#page-17-0) [voltage conversions 10](#page-17-1) [properties \(driver\) 11](#page-18-0) [specifications 80](#page-87-0) – [81](#page-88-0) Printer properties [booklet printing 28](#page-35-0) [manual duplexing 23](#page-30-0) [multiple pages per sheet 27](#page-34-0) [print quality settings 31](#page-38-0) [watermarks 26](#page-33-0) **Printing** [booklets 28](#page-35-0) [cancel print job 30](#page-37-0) printing on media [cards 20](#page-27-0) [envelopes 17](#page-24-0) [labels 18](#page-25-0) [letterhead 19](#page-26-0) [transparencies 16](#page-23-0) [watermarks 26](#page-33-0) [with EconoMode \(save toner\) 31](#page-38-1) Printing tasks [multiple pages per sheet 27](#page-34-0) [N-up printing 27](#page-34-0) [print booklets 28](#page-35-0) [print on both sides of paper 23](#page-30-0) [print on both sides of paper, card stock 25](#page-32-0) [print watermarks 26](#page-33-0)

S<br>
States<br>
Since<br>
Simple mission<br>
Since<br>
Since<br>
Since<br>
Since<br>
Complex and space and space and space and space and space and space and space and space and space and space and space and space and space and space and space a Sales [office locations 75](#page-82-0) Save toner [EconoMode 31](#page-38-1) Screen messages [printer 41](#page-48-0) Service [agreements 73](#page-80-1) [availability 64](#page-71-0) [hardware 64](#page-71-1) [information form 66](#page-73-0) [office locations 75](#page-82-0) [providers 73](#page-80-2) Service and support [availability 64](#page-71-0) [see also Support 63](#page-70-0) **Settings** [print quality 31](#page-38-0) [printer properties \(driver\) 11](#page-18-0) **Software** [license agreement 104](#page-111-1) [printer properties \(driver\) 11](#page-18-0) **Specifications** [printer 80](#page-87-0) – [81](#page-88-0) [paper 90](#page-97-0) – [95](#page-102-0) [Support 67](#page-74-0) [America Online 71](#page-78-0) [availability 64](#page-71-0) [CompuServe 71](#page-78-1) [HP FIRST 73](#page-80-0) [HP Support Assistant CD 73](#page-80-3) [online services 71](#page-78-2) [Web 71](#page-78-3)

#### **T**

Toner [EconoMode \(save toner\) 31](#page-38-1) [redistributing 35](#page-42-0) Toner cartridge [changing 36](#page-43-0) [managing 33](#page-40-0) [recycling 34](#page-41-0) [save toner, EconoMode 34](#page-41-0) **Transparencies** [printing 16](#page-23-0) Troubleshooting [print quality 46](#page-53-1) – [50](#page-57-2) [printer 37](#page-44-0) [error messages 41](#page-48-0) [finding the solutions 38](#page-45-0) [image defects 46](#page-53-0) [light patterns 39](#page-46-0) [paper handling 43](#page-50-0) [paper jams 54](#page-61-0)

#### **V**

Voltage conversions [printer 10](#page-17-1)

#### **W**

[Warranty 106](#page-113-1) [toner cartridge 108](#page-115-1) [Watermarks 26](#page-33-0)

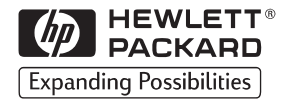

Co pyright© 2002 Hewlett-Packard Co.

Manual Part No. C4224-90967

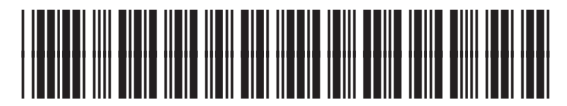

C4224-90967